**Д.В. Дюгуров Д.В. Дюгуров**

# **Управление контроллером домена. Управление контроллером домена. Упражнения и задачи Упражнения и задачи**

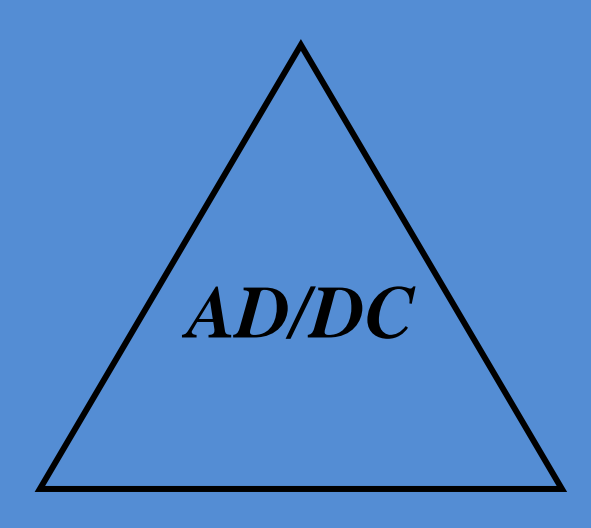

**Ижевск 2012**

#### МИНИСТЕРСТВО ОБРАЗОВАНИЯ И НАУКИ РОССИИ ФГБОУ ВПО «УДМУРТСКИЙ ГОСУДАРСТВЕННЫЙ УНИВЕРСИТЕТ» ФАКУЛЬТЕТ ИНФОРМАЦИОННЫХ ТЕХНОЛОГИЙ И ВЫЧИСЛИТЕЛЬНОЙ ТЕХНИКИ

**Д.В. Дюгуров**

# **Управление контроллером домена. Упражнения и задачи**

Учебное пособие

Ижевск 2012

УДК 004.732 ББК Д 95

Рекомендовано к изданию Учебно-методическим советом УдГУ

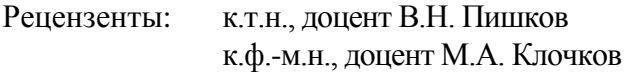

### **Дюгуров Д.В.**

Д 95 Управление контроллером домена в упражнениях и задачах: Учебное пособие, УдГУ. Ижевск, 2012. 102 с.

Пособие посвящено задачам администрирования Активного каталога на примере управления контроллером домена на базе Windows Server 2003.

Предназначено для использования студентами и преподавателями в рамках курсов по системному администрированию крупных вычислительных или корпоративных сетей, а также для инженеров, занимающихся управлением Активным каталогом.

Может применяться при изучении студентами бакалавриата, специалитета и магистратуры курсов «Компьютерные сети», «Системное администрирование», «Административное обеспечение управления» и других смежных дисциплин по профилям подготовки Прикладная информатика, Фундаментальная информатики и информационные технологии, Информатики и вычислительная техника, Информационные системы и технологии.

> УДК 004.732 ББК © Дюгуров Д.В., 2012

# **Содержание**

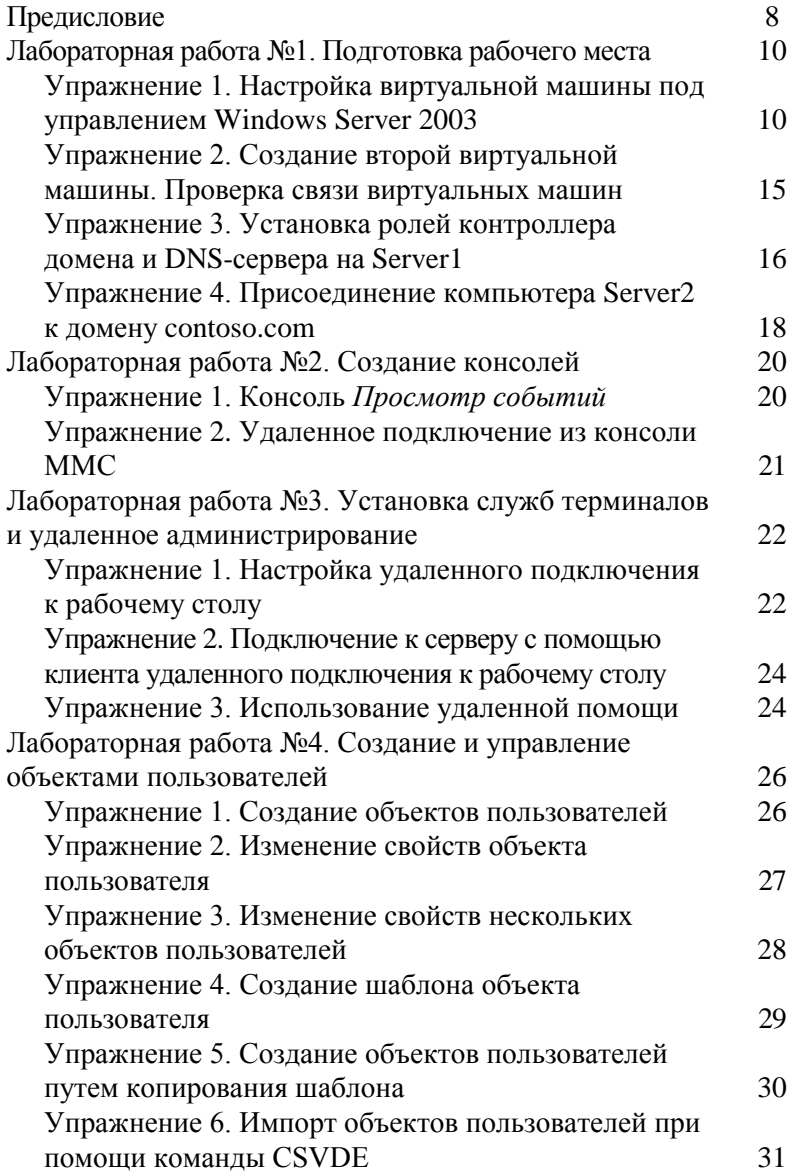

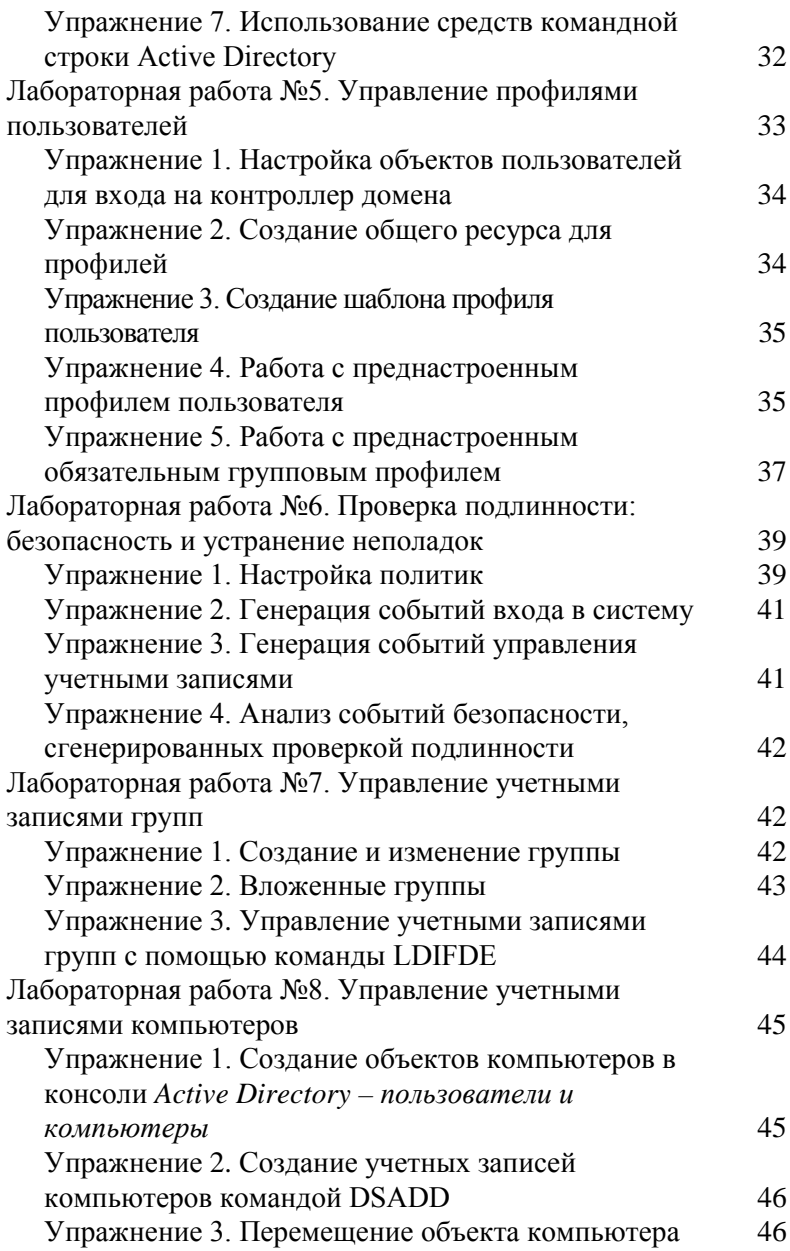

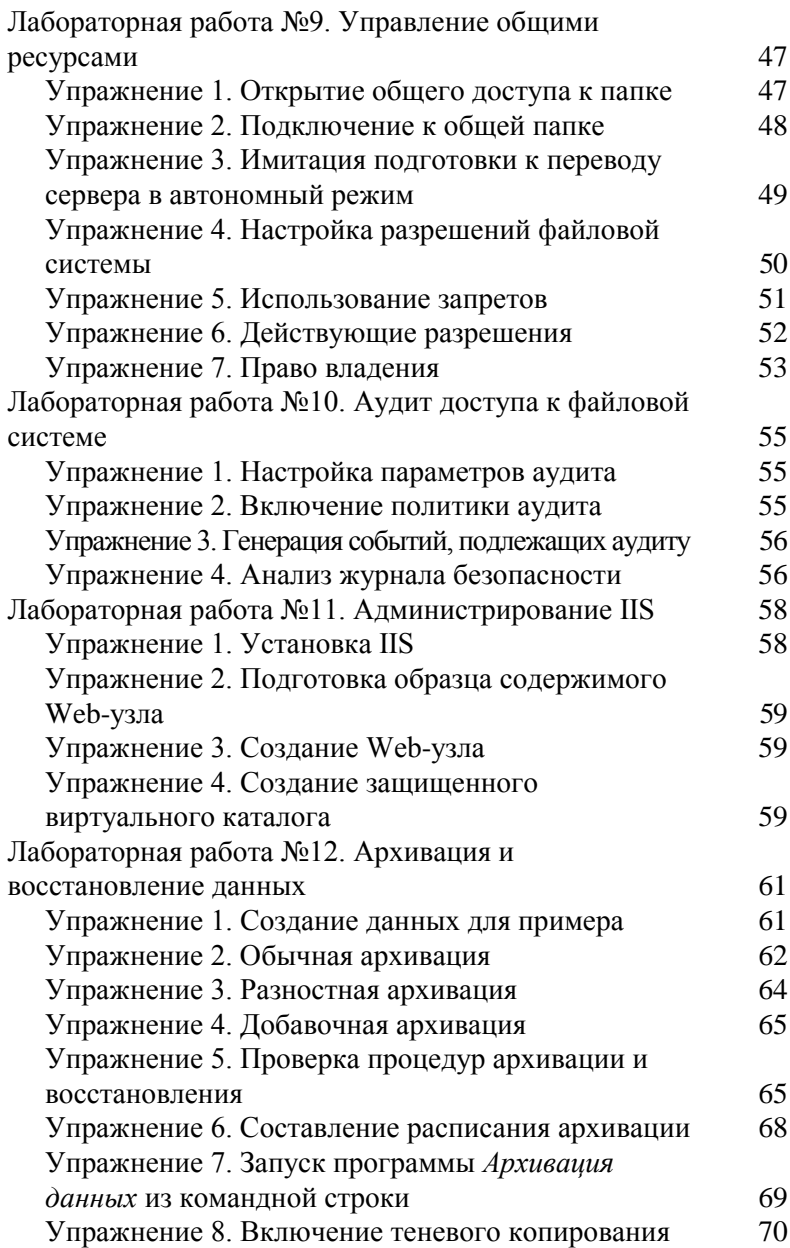

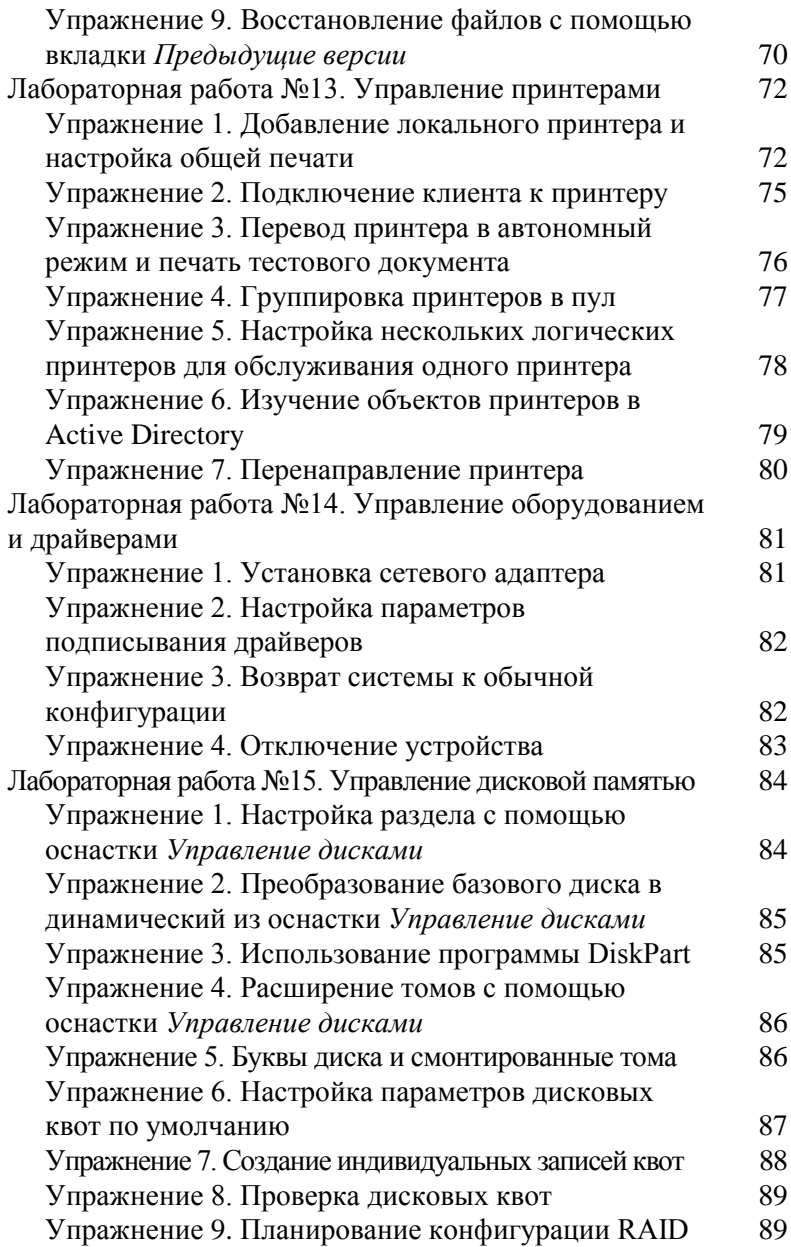

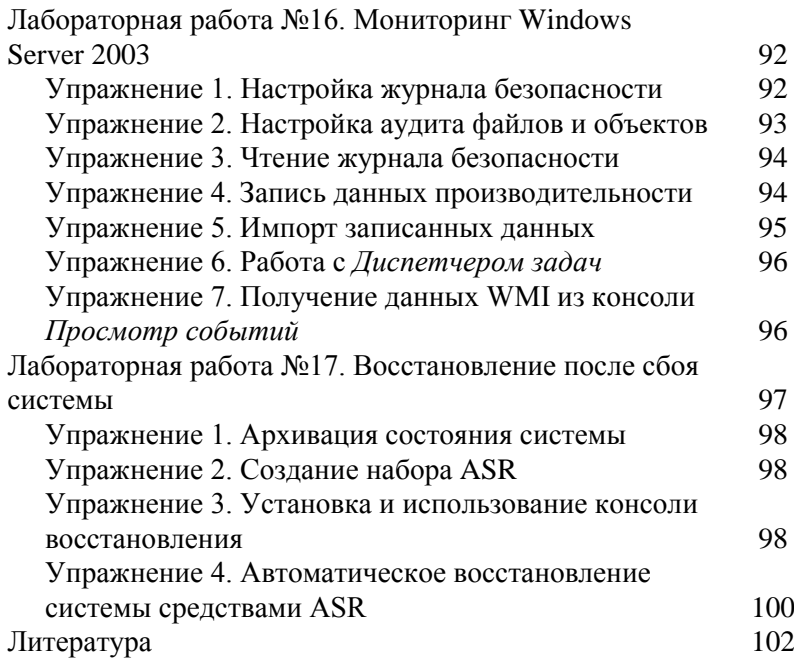

# Предисловие

Управление общими ресурсами в корпоративных локальных вычислительных сетях (ЛВС) в условиях постоянно растущих темпов информатизации общества представляет собой весьма актуальную задачу.

Предлагаемое учебное пособие содержит семнадцать лабораторных работ, отражающих основные технические аспекты по управлению общими участниками сетевой безопасности Активного каталога, объектами файловой системы и периферийными устройствами. Каждая работа состоит из нескольких упражнений - инструкций. Все предлагаемые к выполнению работы связаны друг с другом - результат начальных работ является необходимым условием для выполнения последующих упражнений.

результате последовательного выполнения  $\mathbf{B}$ лабораторных работ учащиеся самостоятельно создадут и **CMOFVT** лальнейшем **ИСПОЛЬЗОВАТЬ**  $\mathbf{B}$ ПОЛНОСТЬЮ ломен. способный стать работоспособный базовый центром управления корпоративной ЛВС любого объема.

Одной из основных проблем при преподавании курсов по администрированию ЛВС является весьма ограниченный объем лабораторной сети. Оригинальная идея использования виртуальных машин, предложенная в данном пособии, позволяет на практике сымитировать создание крупной вычислительной сети в рамках одного рабочего места. Это дает возможность преподавателю максимально приблизить проведение практических занятий к реальной производственной среде, а студентам позволяет такие профессиональные компетенции развить как. например, владение методами и навыками использования и конфигурирования сетевых технологий; уверенное знание теоретических методических OCHOB, И понимание

8

функциональных возможностей распределенных вычислительных систем; способность участвовать в деятельности профессиональных сетевых сообществ.

Материалы пособия будут полезны не только студентам при изучении различных курсов по администрированию распределенных систем, но и инженерам-практикам, так как содержат рекомендации по устранению возможных неполадок ЛВС.

Для достижения наилучших результатов освоения дисциплин по системному администрированию рекомендуется использовать данное учебное пособие при проведении лабораторных и практических занятий студентов, дополняя его теоретическими лекционными материалами ранее изданного пособия автора «Системное администрирование», указанного в списке рекомендованной литературы. При выполнении упражнений также необходимо учитывать требования, указанные в начале соответствующей лабораторной работы.

# **Лабораторная работа №1 Подготовка рабочего места**

В этой работе будут созданы две виртуальные машины под управлением Windows Server 2003 Enterprise Edition. Обе машины будут находиться в одной подсети. На одной из машин будут установлены роли контроллера домена contoso.com и DNS-сервера. Вторая машина будет сделана членом домена contoso.com.

#### **Для выполнения работы необходимо:**

- 1. Персональный компьютер со следующими характеристиками:
	- 600 Mb свободной оперативной памяти;
	- 128 Mb свободной видео памяти;
	- 8 Gb свободного дискового пространства;
	- привод оптических дисков;
	- реальный сетевой адаптер с подключением в Интернет (рекомендуется).
- 2. Работоспособное приложение Oracle VM VirtualBox или аналог.
- 3. Загрузочный оптический диск Microsoft Windows Server 2003 Enterprise Edition 32 bit.

#### **Упражнение 1. Настройка виртуальной машины под управлением Windows Server 2003**

- 1. Запустить Oracle VM Virtual Box.
- 2. В меню *Машина* выбрать пункт *Создать*.
- 3. В окне *Мастера создания виртуальной машины* нажать кнопку *Вперед*.
- 4. В поле *Имя виртуальной машины* вписать *Server1*. В выпадающем списке *Операционная система* выбрать

*Microsoft Windows*. В выпадающем списке *Версия* выбрать *Windows 2003*. Нажать кнопку *Вперед*.

- 5. В поле выбора размера оперативной памяти ввести число *300*. Нажать кнопку *Вперед*.
- 6. На странице *Виртуальный жесткий диск* установить галочку напротив параметра *Загрузочный диск* и выбрать параметр *Создать новый жесткий диск*. Нажать кнопку *Вперед*.
- 7. На странице *Мастер создания нового виртуального диска* выбрать параметр *VMDK*. Нажать кнопку *Вперед*.
- 8. На странице *Дополнительные атрибуты виртуального диска* выбрать параметр *Фиксированный виртуальный диск*. Нажать кнопку *Вперед*.
- 9. На странице *Размер и расположение виртуального диска* указать размер диска равный *3,0 Гб*. Нажать кнопку *Вперед*.
- 10. Нажать кнопку *Создать*.
- 11. Нажать кнопку *Create*.
- 12. В окне *Oracle VM Virtual Box Менеджер* выбрать *Свойства* вновь созданной виртуальной машины *Server1*.
- 13. Перейти к пункту *Система*. Снять галочку с параметра *Дискета* в списке *Порядок загрузки*.
- 14. Перейти к пункту *Дисплей*. Установить размер видеопамяти равным *64 Мб*.
- 15. Перейти к пункту *Носители*. Нажать на кнопку *Добавить жесткий диск*. Нажать на кнопку *Создать новый диск*. Повторить шаги 7, 8, 9, 10 указав на 9-м шаге размер жесткого диска равным *1 Гб*. В списке *Носители информации* отметить значок оптического диска. В поле *Атрибуты*

нажать на кнопку *Настроить привод оптических дисков* и выбрать параметр *Привод хоста*, установить галочку напротив параметра *Разрешить прямой доступ*.

- 16. Перейти к пункту *Сеть*. На вкладке *Адаптер 1* установить галочку напротив параметра *Включить сетевой адаптер*. Параметр *Тип подключения* установить равным *Внутренняя сеть*. Нажать на кнопку *Ok*.
- 17. Установить диск с дистрибутивом Windows Server 2003 в дисковод оптических дисков хост-машины.
- 18. Запустить вновь созданную виртуальную машину *Server1*, нажав на кнопку *Старт* в меню окна *Oracle VM Virtual Box Менеджер.* Ознакомиться с информацией во всплывающих окнах. При необходимости нажимать кнопки *Ok, Захватить* и др*.*

#### **NB !Для возврата фокуса ввода (указателя мыши) в хостовую ОС нажимать правую клавишу Ctrl!**

- 19. После появления приглашения к установке системы нажать клавишу *Ввод*.
- 20. Принять лицензионное соглашение, нажав клавишу F8.
- 21. Создать новый раздел на всем пространстве диска *ID0*, используя *быстрое форматирование NTFS*. Начать установку операционной системы на созданный раздел.
- 22. В окне *Язык и региональные стандарты* нажать кнопку *Далее*.
- 23. В поле *Имя* ввести *user*. Нажать кнопку *Далее*.
- 24. Ввести серийный номер Windows Server. Нажать кнопку *Далее*.
- 25. Ознакомиться с информацией в окне Режимы лицензирования. Нажать кнопку *Далее*.
- 26. В качестве имени компьютера указать *Server1*. В качестве пароля администратора использовать строку P@ssw0rd. Нажать кнопку *Далее*.

**NB !Везде в дальнейшем следует помнить данные учетной записи администратора логин: Администратор, пароль: P@ssw0rd. Реквизиты локального и доменного администратора в нашем случае совпадают!**

- 27. В окне установка времени и даты нажать кнопу *Далее*.
- 28. В окне *Сетевые параметры* выбрать опцию *Особые параметры*. Нажать кнопку *Далее.*
- 29. Выбрать *Свойства Протокола Интернета TCP/IP*.
- 30. Выбрать параметр *Использовать следующий IP адрес*. В качестве адреса указать 10.10.10.10. В качестве маски указать 255.255.255.0. Основной шлюз оставить пустым. В качестве основного DNS-сервера указать 10.10.10.10. Нажать кнопку *Дополнительно*. На вкладке *WINS* выбрать параметр *Включить NetBIOS через TCP/IP*. Нажать кнопку *ОК* дважды*.* Нажать кнопку *Далее.*
- 31. В окне *Рабочая группа или домен* нажать кнопку *Далее*.
- 32. После установки войти в систему с учетными данными администратора.

NB !При использовании виртуальных машин под управлением Oracle VM Virtual Box вместо сочетания клавиш Ctrl+Alt+Delete Использовать сочетание Правый Ctrl+Delete!

- 33. Закройте страницу Послеустановочные обновления Windows Server.
- информацией 34. Ознакомьтесь  $\mathbf{c}$  $\bf{B}$ оснастке Управление данным сервером. Установите флажок напротив параметра Не показывать эту страницу при входе в систему и закройте оснастку.
- 35. Настройте по желанию параметры рабочего стола.
- 36. Отключите Автоматическое обновление системы.
- 37. Включите Удаленный доступ к рабочему столу для Администратора.
- 38. Выберите параметры наилучшего быстродействия файла системы  $\mathbf{M}$ отмените использование полкачки
- $39. B$ виртуальной машине создайте папку C:\distr\Server2003. Скопируйте содержимое установочного диска с Windows Server 2003 в созданную папку.
- 40. Завершите работу созданной виртуальной машины. Для выключения сервера необходимо написать причину отключения в поле Примечание окна отключения системы, в нашем случае в этом поле можно поставить любой символ
- 41. В свойствах виртуальной машины Server1 оставьте загрузку только с жесткого диска.

# **Упражнение 2. Создание второй виртуальной машины. Проверка связи виртуальных машин**

- 1. Запустить Oracle VM Virtual Box.
- 2. Выбрать виртуальную машину *Server1*, созданную в упражнении 1.
- 3. В меню *Машина* выбрать пункт *Копировать*.
- 4. В окне *Мастер копирования виртуальной машины* задать имя копии *Server2* и установить галочку напротив параметра *Сгенерировать новые MAC адреса для всех сетевых адаптеров*. Нажмите кнопку *Вперед*.
- 5. В окне *Конфигурация копирования* выберите параметр *Полная копия*. Нажмите кнопку *Копировать*.
- 6. Запустить созданную виртуальную машину *Server2*.
- 7. Войти в систему под учетной записью администратора.
- 8. Переименовать компьютер, использую имя *Server2*. Не выполнять перезагрузку.
- 9. Сменить IP-адрес компьютера на 10.10.10.11/24.
- 10. Перезагрузить виртуальную машину *Server2*.
- 11. Запустить виртуальную машину Server1.
- 12. Войти в Server2 под учетной записью администратора.
- 13. В командной строке выполнить команду *ping 10.10.10.10*. убедиться, что происходит обмен пакетами по указанному адресу.
- 14. Завершить работу виртуальных машин *Server1* и *Server2*.

**Упражнение 3. Установка ролей контроллера домена и DNS-сервера на Server1**

- 1. Запустить Oracle VM Virtual Box.
- 2. Запустить виртуальную машину *Server1*. Войти в систему под учетной записью администратора.
- 3. Запустить оснастку *Управление данным сервером* из меню *Администрирование Панели управления*.
- 4. В оснастке *Управление данным сервером* выбрать команду *Добавить или удалить роль*.
- 5. Ознакомиться с информацией в появившемся окне мастера и нажать кнопку *Далее*.
- 6. В окне *Параметры настройки* выбрать параметр *Особая конфигурация* и нажать кнопку *Далее*.
- 7. В окне *Роль сервера* выбрать параметр *Контроллер домена (Active Directory)* и нажать кнопку *Далее* четыре раза, изучая информацию в появляющихся окнах мастера.
- 8. В окне *Тип контроллера домена* выбрать параметр *Контроллер домена в новом домене*. Нажать кнопку *Далее*.
- 9. В окне *Создать новый домен* выбрать параметр *Новый домен в новом лесу*. Нажать кнопку *Далее.*
- 10. В окне *Новое имя домена* ввести *contoso.com*. Нажать кнопку *Далее.*
- 11. В окне *NetBIOS-имя домена* нажать кнопку *Далее.*
- 12. В окне *Папки баз данных и журналов* нажать кнопку *Далее.*
- 13. В окне *Общий доступ к системному тому* нажать кнопку *Далее.*
- 14. В окне *Диагностика регистрации DNS* выбрать параметр *Установить и настроить DNS-сервер на этом компьютере и выбрать этот DNS-сервер в*

качестве предпочитаемого DNS-сервера. Нажать кнопку Далее.

- 15. В окне Разрешения выбрать параметр Разрешения. совместимые только с Windows 2000 и Windows Server 2003. Нажать кнопку Далее.
- пароля администратора указать  $16. B$ качестве P@ssw0rd. Нажать кнопку Далее три раза, изучая информацию в окнах мастера.

#### NB !При необходимости обращения к файлам дистрибутива Windows Server 2003 **укажите** системе путь c:\distr\server2003\i386!

- 17. После завершения работы мастера нажмите кнопку Готово и перезагрузите Server1.
- 18. После перезагрузки войдите в Server1 под учетной записью администратора.
- 19 R  $3$ *mom* сервер теперь окне является контроллером домена нажмите кнопку Готово.
- 20. Закройте оснастку Управление данным сервером.
- 21. В меню Администрирование выберите оснастку Active Directory - пользователи и компьютеры.
- 22. Разверните содержимое контейнера contoso.com и найдите учетную запись Server1 в организационном подразделении (ОП) Domain Controllers.
- 23. Выделите узел contoso.com правой кнопкой мыши и выберите пункт меню Свойства. Прейдите на вкладку Групповая политика.
- 24. Выделите объект Default Domain Group Policy и нажмите кнопку Изменить.
- 25. Последовательно выберите узлы Конфигурация компьютера-Конфигурация Windows->Параметры безопасности-> Локальные

политики→Параметры

безопасности→Интерактивный вход в систему: количество предыдущих подключений кэшу и установите значение параметра равным 0.

- 26. Закройте оснастку Active Directory пользователи и компьютеры.
- 27. В меню Администрирование выберите оснастку DNS.
- 28. Последовательно разверните контейнеры Server1, Зоны прямого просмотра, tcp и найдите запись локатора службы (SRV) протокола *ldap* с именем server1.contoso.com.
- 29. Закройте оснастку DNS.

#### Упражнение 4. Присоединение компьютера Server2 к домену contoso.com

- 1. На Server1 запустите оснастку Active Directory пользователи и компьютеры.
- 2. Выделите домен contoso.com правой кнопкой мыши.
- $3. B$ выпалающем меню выберите ПУНКТ Создать→Подразделение.
- 4. В качестве имени ОП укажите Servers. Нажмите кнопку  $Ok$ .
- 5. Выделите ОП Servers правой кнопкой мыши.
- 6. B выпалающем меню выберите ПУНКТ Создать→Компьютер.
- 7. В качестве имени компьютера укажите Server2. Нажмите кнопку Далее дважды. В конце нажмите кнопку Готово.
- в Server2 под учетной 8. Войлите записью администратора.
- 9. Выберите Свойства системы, выделив значок Мой компьютер правой кнопкой мыши.
- 10. Выберите вкладку *Имя компьютера* и нажмите кнопку *Изменить*.
- 11. Нажмите кнопку *Дополнительно*. В поле *Основной DNS-суффикс этого компьютера* введите *contoso.com*. Нажмите кнопку *Ok*.
- 12. В окне *Изменение имени компьютера* выберите параметр *Является членом домена* и введите *contoso.com.* Нажмите кнопку *Ok.*
- 13. В появившемся окне авторизации введите реквизиты учетной записи администратора.
- 14. Нажмите кнопку *Ok* в окне-приглашении в домен и перезагрузите Server2.
- 15. Войдите на Server1 и убедитесь, что поля свойств учетной записи *Server2* в подразделении *Servers* стали заполненными.

**NB !Теперь Server2 является членом домена contoso.com, значит возможно входить в Server2 локально, а возможно входить в домен. Для входа в домен с Server2 используйте имя учетной записи в формате имя\_пользователя@имя\_домена, в нашем случае** *Администратор@contoso.com***!**

### **Лабораторная работа №2 Создание консолей**

В этой работе вы создадите, настроите и сохраните консоль ММС, а также настроите консоль для удаленного управления компьютером.

#### **Для выполнения работы необходимо:**

Выполненная в полном объеме лабораторная работа №1.

#### **Упражнение 1. Консоль** *Просмотр событий*

- 1. Запустите виртуальную машину Server1.
- 2. Нажмите кнопку *Пуск.* Выберите меню *Выполнить*.
- 3. В поле *Открыть* введите команду *mmc*, затем нажмите кнопку *Оk*.
- 4. В меню *Консоль* выберите *Параметры*, чтобы узнать, какой режим настроен для консоли.
- 5. Убедитесь, что в выпадающем списке *Режим консоли* выбран *Авторский режим*, затем нажмите кнопку *ОК*.
- 6. В меню *Консоль* выберите команду *Добавить или удалить оснастку*. Откроется диалоговое окно *Добавить или удалить оснастку* с выбранной вкладкой *Изолированная оснастка*. Заметьте, что консоль пуста.
- 7. В окне *Добавить или удалить оснастку* нажмите кнопку *Добавить*, чтобы раскрыть окно *Добавить изолированную оснастку*.
- 8. Выберите оснастку *Просмотр событий*, затем нажмите кнопку *Добавить*. Откроется диалоговое окно *Выбор компьютера*, в котором можно указать, какой компьютер вы хотите администрировать. Вы можете добавить оснастку

*Просмотр событий* для работы с локальным или удаленным компьютером.

- 9. В окне *Выбор компьютера* выберите *локальным компьютером (тем на котором выполняется эта консоль)*, затем нажмите кнопку *Готово*.
- 10. В окне *Добавить изолированную оснастку* нажмите кнопку *Закрыть*, а затем в окне *Добавить или удалить оснастку* нажмите кнопку *Оk*. В дереве консоли появится новый узел – *Просмотр событий (локальных)*. Отрегулируйте мышью ширину панели дерева консоли, чтобы увидеть полное имя узла; вы также можете раскрывать любые узлы этой консоли.
- 11. Самостоятельно добавьте оснастку *Диспетчер устройств* на локальном компьютере*.*
- 12. Сохраните консоль ММС под именем *MyEvents*. Консоль сохраните на рабочем столе администратора.

#### **Упражнение 2. Удаленное подключение из консоли ММС**

1. Запустите виртуальную машину Server2.

# **NB !Не выполняйте вход в Server2. Остальные пункты упражнения делайте на Server1!**

- 2. Откройте консоль ММС *MyEvents*, которую вы сохранили, выполняя упражнение 1 лабораторной работы №2.
- 3. В меню *Консоль* выберите команду *Добавить или удалить оснастку*.
- 4. В окне *Добавить или удалить оснастку* нажмите кнопку *Добавить*, чтобы раскрыть окно *Добавить изолированную оснастку*.
- 5. Выберите оснастку *Управление компьютером*, затем нажмите кнопку *Добавить*.
- 6. В окне *Управление компьютером* выберите параметр *другим компьютером* и введите адрес 10.10.10.11, затем нажмите кнопку *Готово*, чтобы подключиться к нему.
- 7. Нажмите кнопку *Закрыть* в окне *Добавить изолированную оснастку*, а затем – кнопку *Ok*, чтобы загрузить оснастку *Управление компьютером* в консоль *MyEvents*.
- 8. Сохраните консоль *MyEvents*.

### **Лабораторная работа №3 Установка служб терминалов и удаленное администрирование**

На этой лабораторной работе вы настроите на сервере Serverl подключения через *Удаленный рабочий стол*. Затем вы оптимизируете Server1, чтобы обеспечить доступность неиспользуемого подключения и разрешить лишь одно подключение в любой момент времени. После этого вы установите сеанс удаленного администрирования с Server2.

#### **Для выполнения работы необходимо:**

Выполненная в полном объеме лабораторная работа №1.

#### **Упражнение 1. Настройка удаленного подключения к рабочему столу**

- 1. Войдите на Serverl как *Администратор.*
- 2. В *Панели управления* выберите *Система*.
- 3. На вкладке *Удаленное использование* поставьте галочку напротив параметра *Включить удаленный доступ к рабочему столу*. Закройте окно *Система*.
- 4. Откройте консоль *Настройка служб терминалов*  из группы программ *Администрирование*.
- 5. В консоли *tscc* на правой панели щелкните правой кнопкой мыши подключение *RDP\_tcp* и выберите *Свойства*.
- 6. На вкладке *Сетевой адаптер* установите значение параметра *Максимальное число подключений* равным 1.
- 7. На вкладке *Сеансы* установите оба флажка *Заменить параметры пользователя* и измените настройки следующим образом:
	- *завершение отключенного сеанса*: 15 минут;
	- *ограничение активного сеанса*: никогда;
	- *ограничение бездействующего сеанса*: 15 минут;
	- *при превышении ограничений или разрыве подключения*: отключить сеанс.
- 8. В окне свойств нажмите кнопку *Закрыть*. Закройте оснастку *tscc*.

**NB !Такая конфигурация обеспечивает следующее: только один пользователь одновременно подключен к серверу терминалов, любой прерванный сеанс закроется через 15 минут и неактивный сеанс прервется через 15 минут. Эти параметры позволяют избежать ситуации, когда прерванный или бездействующий сеанс мешает подключаться средствами программы** *Удаленный рабочий стол***!**

#### **Упражнение 2. Подключение к серверу с помощью клиента удаленного подключения к рабочему столу**

- 1. Войдите в домен с Server2 как *Администратор*.
- 2. В группе программ *Стандартные* выберите *Связь*, нажмите кнопку *Подключение к удаленному рабочему столу*, подключитесь к Server1 и войдите в его систему.
- 3. На сервере Server1 откройте консоль *Настройка служб терминалов*. В открывшейся консоли выберите *Подключения*. Вы должны увидеть сведения о сеансе удаленного подключения к Server1.
- 4. Не выполняйте никаких действий в этом сеансе 15 минут либо закройте на Server2 клиент программы *Удаленное подключение к рабочему столу*, не завершив сеанс *Сервера терминалов* явно: сеанс должен будет завершиться автоматически через 15 минут. В данный момент вы подключены к Serverl удаленно и можете выполнять на нем любые задачи, допустимые в интерактивном режиме на консоли.

#### **Упражнение 3. Использование удаленной помощи**

- 1. На Server2 запустите *Удаленный помощник* из меню *Все программы.*
- 2. Выберите меню *Отправить приглашение,* затем выберите параметр *Сохранить приглашение в файл.*
- 3. Ознакомьтесь с информацией и параметрами на странице *Удаленный помощник – сохранение приглашения*. Нажмите кнопку *Продолжить >*.
- 4. В качестве пароля на подтверждение приглашения используйте P@ssw0rd. Нажмите кнопку *Сохранить приглашение.* Сохраните файл приглашения с именем *RAinvitation.msrcincident* в корневом каталоге диска C:\.

5. На Server1 войдите в Мой компьютер и в поле Адрес введите \\server2\c\$.

#### **NB !Таким образом вы получите доступ к корневому каталогу Server2!**

- 6. Откройте файл *RAinvitation.msrcincident,* введите пароль и нажмите кнопку *Да.*
- 7. На Server2 разрешите вести разговор в сеансе удаленной помощи, для этого нажмите кнопку *Да* в появившемся окне ответа эксперта.
- 8. На Server1 в меню консоли *Удаленный помощник* нажмите кнопку *Взять управление*.
- 9. На Server2 разрешите удаленное управление, нажав кнопку *Да* в появившемся диалоговом окне.
- 10. На Server1 нажмите кнопку *Ok* для удаленного управления Server2.
- 11. Создайте в корневом каталоге Server2 любую папку. Следите, чтобы сеанс Администратора на Server2 также был активен. Убедитесь, что удаленное управление успешно работает.
- 12. Прекратите удаленное управление.
- 13. На Server2 в окне консоли *Удаленный помощник* выберите параметр *Показать состояние отправленных приглашений*.
- 14. Выделите отправленное приглашение. Нажмите кнопку *Завершить*, затем нажмите кнопку *Удалить*.

**NB !Всегда завершайте и удаляйте отправленные приглашения после фактического получения удаленной помощи во избежание подключения к вашему сеансу неуполномоченных пользователей. Помните, что и пользователь, и эксперт могут**  прервать управление или завершить сеанс в любой момент. Получает эксперт управление компьютером пользователя или нет, функции просмотра экрана, передачи файлов и чата в реальном времени включены!

15. Завершите работу Server2 и Server1.

# Лабораторная работа №4 Создание и управление объектами пользователей

На этой лабораторной работе вы создадите три объекта пользователей и измените их свойства.

### Для выполнения работы необходимо:

Выполненная в полном объеме лабораторная работа №1.

#### Упражнение 1. Создание объектов пользователей

- 1. Запустите виртуальную машину Server1 и войдите в домен как Администратор.
- 2. Откройте консоль Active Directory пользователи и компьютеры.
- 3. Выделите домен contoso.com правой кнопкой мыши, в появившемся меню выберите пункты Создать→Подразделение.
- 4. В качестве имени создаваемого подразделения используйте Employees. Нажмите кнопку Ok.
- 5. Выделите созданное подразделение Employees правой кнопкой мыши, в появившемся меню выделите ПУНКТЫ Создать→Пользователь. Следуя инструкциям Мастера создайте

последовательно два объекта пользователей со следующими характеристиками:

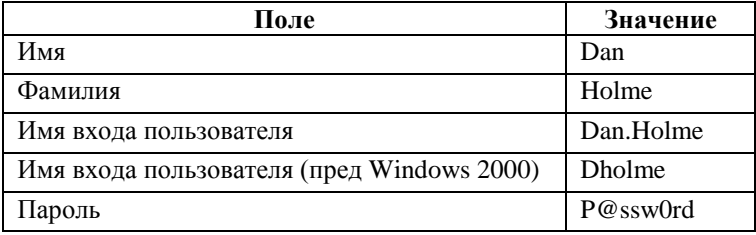

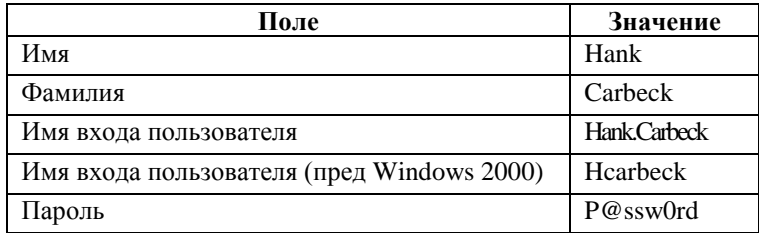

При создании снимайте галочки с параметра Требовать смену пароля при следующем входе в систему.

6. Создайте объект пользователя для себя, следуя тем же соглашениям для имен входа, что и для двух предыдущих объектов.

#### Упражнение 2. Изменение свойств объекта пользователя

- 1. Выделите ваш объект пользователя правой кнопкой мыши и выберите в появившемся меню Свойства.
- 2. Залайте подходящие свойства объекта Обшие, Адрес, пользователя на вклалках Телефоны и Организашия.
- 3. Изучите остальные свойства, связанные с вашим объектом пользователя, но пока не изменяйте их.
- 4. Нажмите кнопку Ок.

### Упражнение 3. Изменение свойств нескольких объектов пользователей

- 1. Запустите консоль Active Directory пользователи и компьютеры и перейдите к подразделению Employees домена contoso.com.
- 2. В рабочей области справа выберите объект пользователя Dan Holme
- 3. Удерживая клавишу Ctrl, выберите объект пользователя Hank Carbeck
- 4. В меню Действие выберите пункт Свойства.
- 5. Обратите внимание на различия между появившимся окном и более подробным окном свойств, с которым вы работали в упражнении 2. Изучите свойства, доступные при выборе нескольких объектов, но не изменяйте их.
- 6. Залайте свойства двух объектов  $R\overline{\mathrm{R}}\overline{\mathrm{R}}$ пользователей приведенные в таблице ниже:

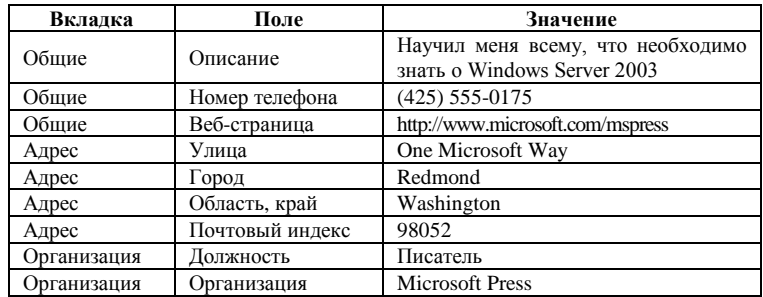

- 7. Нажмите кнопку Ок.
- 8. Откройте окно свойств для объекта Dan Holme.
- 9. Удостоверьтесь, что свойства, которые вы задали на шаге 6, действительно были применены к объекту. Нажмите кнопку Ok.
- 10. Выберите объект пользователя Dan Holme.
- 11. Удерживая клавишу Ctrl, выберите объект пользователя Hank Carbeck. В меню консоли выберите пункт *Действие***.**
- 12. Заметьте: при выборе нескольких объектов пользователей команда *Смена пароля* в меню *Все задачи* недоступна. Какие еще команды недоступны, если выбрано несколько объектов? Поэкспериментируйте, открывая меню *Действие*, когда выбран один или два пользователя.
- 13. Завершите работу Server1.

#### **Упражнение 4. Создание шаблона объекта пользователя**

- 1. Запустите виртуальную машину Server1 и войдите в систему как *Администратор*.
- 2. Откройте консоль *Active Directory – пользователи и компьютеры.*
- 3. Выделите домен contoso.com правой кнопкой мыши, выберите команду *Создать→Подразделение*.
- 4. В окне *Новый объект – Подразделение* в поле *Имя* введите *Security Groups*. Нажмите кнопку *Ok*
- 5. Выделите подразделение Security Groups правой кнопкой мыши, выберите команду *Создать→Группу*.
- 6. В окне *Новый объект – Группа* в поле *Имя группы* введите *Sales Representatives*. Нажмите кнопку *Ok*.
- 7. В дереве домена contoso.com выберите подразделение Employees.

8. Создайте учетную запись пользователя со следующими данными:

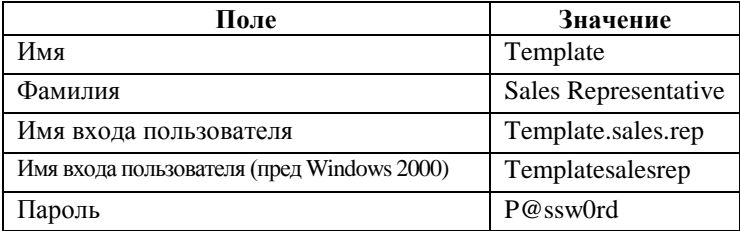

- 9. Нажмите кнопку *Далее*.
- 10. Поставьте галочку напротив параметра *Отключить учетную запись*. Нажмите кнопку *Далее*.
- 11. В окне сводки по создаваемому объекту нажмите кнопку *Готово*.
- 12. Раскройте свойства объекта Template Sales Representative.
- 13. Задайте следующие свойства для этой шаблонной учетной записи:

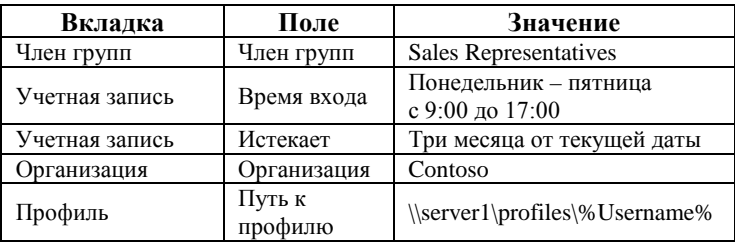

14. Нажмите кнопку *Ok*.

#### **Упражнение 5. Создание объектов пользователей путем копирования шаблона**

- 1. В дереве домена contoso.com выберите подразделение Employees.
- 2. Выберите объект Template Sales Representative.
- 3. В меню *Действие* выберите пункт *Копировать*.

4. Созлайте новую учетную запись пользователя со следующими данными:

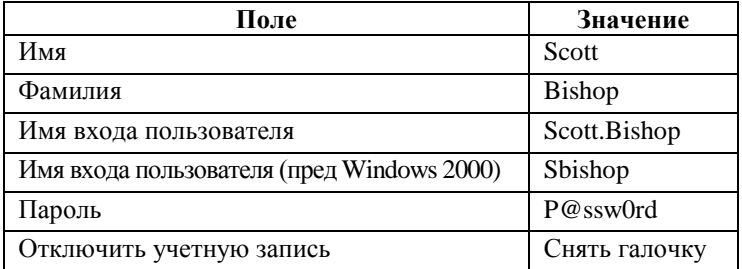

- 5. Откройте диалоговое окно свойств для объекта Scott Bishop.
- 6. Удостоверьтесь, что информация, заданная для шаблона на вкладках свойств Член групп, Учетная запись и Организация, была скопирована в новый объект.
- 7. Так как эта учетная запись понадобится для других упражнений, измените значения двух свойств: на вклалке Учетная запись для параметра Срок действия пароля задайте значение Не ограничен, а параметр Время входа настройте так, чтобы вход в систему был разрешен в любое время.

#### Упражнение 6. Импорт объектов пользователей при помощи команды CSVDE

- 1. Откройте *Блокнот*.
- 2. Наберите следующий текст в три строки:

DN, objectClass, sAMAccountName, sn, givenName, userPrincipalName

"CN=Danielle Tiedt, OU=Employees, DC=contoso, DC=com", user, dtiedt, Tiedt, Danielle, danielle, tiedt@contoso.com

"CN=Lorrin Smith-Bates, OU=Employees, DC=contoso, DC=com", user, lsmithbates. Smith-Bates, Lorrin, lorrin.smithbates@contoso.com

3. Сохраните файл как "C:\USERS.CSV".

#### NB !Обязательно заключите имя в кавычки (в противном случае  $0H$ булет сохранен как C:\USERS.CSV.TXT)!

- 4. Из командной строки исполните следующую команду:  $c<sub>s</sub>$ vde -i -f c:\users.csv.
- 5. Если команда выдаст подтверждение об успешном выполнении, запустите консоль Active Directory пользователи и компьютеры, чтобы убедиться, что объекты были созданы в подразделении Employees домена contoso.com. Если команда выдает сообщение об ошибках, раскройте файл USERS.CSV в *Блокноте* и внесите исправления.
- 6. Далее вам потребуется входить в систему под пользователей  $T_{\rm 2K}$ именами **ALLE** как пользователи были импортированы без паролей, их нужно назначить, используйте для этого комбинацию P@ssw0rd. После задания паролей включите учетные записи.

#### Упражнение 7. Использование средств командной строки Active Directory

1. Из командной строки исполните следующую команду:

dsquery user "OU=Employees, DC=Contoso, DC=Com" -stalepwd 7

NB !Эта команда ищет объекты пользователей, которые не меняли свои пароли в течение семи дней. Она должна вывести сведения, по крайней мере, об объектах, созданных вами в предыдущих упражнениях!

#### 2. Исполните следующую команду:

dsquery user "OU=Employees, DC=Contoso, DC=Com" -stalepwd 7 | dsmod user -mustchpwd yes

NB !Здесь результаты выполнения DSQUERY передаются на вход команде DSMOD, которая объекта включает лля кажлого параметр Требовать смену пароля при следующем входе в  $cu$ *cmemy!* 

- $3<sub>Ha</sub>$ Учетная свойств вклалке запись окна объектов соответствующих пользователей удостоверьтесь, что команда выполнена успешно.
- 4. Завершите работу Server1.

# Лабораторная работа №5 Управление профилями пользователей

На этой лабораторной работе вы создадите перемещаемый преднастроенный  $\mathbf{M}$ перемещаемые профили пользователя, а также обязательный групповой профиль. Вам придется несколько раз входить  $\boldsymbol{M}$ выходить из системы.

Так стандартным учетным как записям пользователя запрещено локально входить в систему на **RKI** лобавите контроллере ломена. ЛЛЯ начала пользователей в группу Операторы печати, которой это разрешено.

#### Для выполнения работы необходимо:

Выполненные в полном объеме лабораторные работы №1 и №4.

**Упражнение 1. Настройка объектов пользователей для входа на контроллер домена**

- 1. Запустите виртуальную машину Server1 и войдите в систему как *Администратор*.
- *2.* Откройте консоль *Active Directory – пользователи и компьютеры.*
- *3.* В дереве домена contoso.com выберите контейнер Builtin.
- *4.* Раскройте окно свойств группы *Операторы печати*.
- 5. На вкладке *Члены группы* добавьте группу *Пользователи домена*.

# **Упражнение 2. Создание общего ресурса для профилей**

- 1. На диске С:\ создайте папку *Profiles*.
- 2. Правой кнопкой мыши щелкните папку Profiles и выберите *Свойства→Безопасность*.
- 3. Нажмите кнопку *Добавить*. Добавьте в список группу *Пользователи домена* и поставьте галочку напротив параметра *Полный доступ*. Нажмите кнопку *Ok*.
- 4. Перейдите на вкладку *Доступ*.
- 5. Откройте общий доступ к папке, оставив предложенное по умолчанию имя ресурса – Profiles.
- 6. Нажмите кнопку *Разрешения.*
- 7. Установите флажок *Полный доступ.* Нажмите кнопку *Оk.*

**NB !При создании общего ресурса Windows Server 2003 по умолчанию ограничивает к нему доступ. В большинстве организаций для общего ресурса включают разрешение Полный доступ, а особые разрешения применяют при помощи свойств на вкладке Безопасность. Впрочем, если**  администратор не защитил ресурс до того, как открыть к нему общий доступ, Windows Server 2003 в нелях безопасности назначает этому ресурсу доступ только для чтения!

#### Упражнение 3. Создание шаблона профиля пользователя

1. В контейнере Employees домена contoso.com создайте учетную запись пользователя, которая будет применяться исключительно для создания шаблонов профилей, по следующим данным:

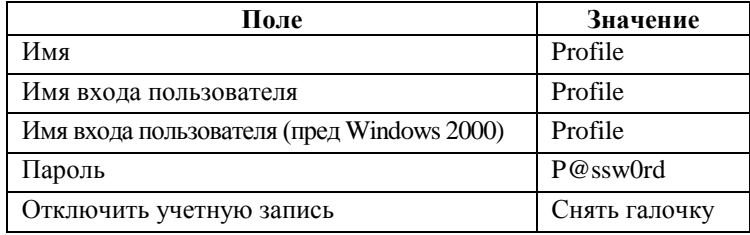

- 2. Завершите сеанс на Server1.
- 3. Войдите в систему под учетной записью Profile.
- 4. Настройте рабочий стол. например создайте ярлыки для локальных или сетевых ресурсов. допустим, для системного диска С:\.
- 5. Настройте рабочий стол при помощи приложения Экран из Панели управления.
- 6. Завершите сеанс учетной записи Profile.

#### Упражнение 4. Работа с преднастроенным профилем **ПОЛЬЗОВЯТЕЛЯ**

- 1. Войдите в систему как Администратор.
- 2. В Панели управления дважды выберите Система.
- 3. Перейдите на вкладку Дополнительно.
- 4. В области Профили пользователей нажмите кнопку Параметры. Откроется диалоговое окно Профили пользователей.
- 5. Выберите профиль, который вы настроили для учетной записи Profile.
- 6. Нажмите кнопку *Копировать.*
- 7. В поле *Копировать профиль на* введите \\Server1\Profiles\Hank.Carbeck.
- 8. В области *Разрешить использование* нажмите кнопку *Изменить*.
- 9. Введите *Hank* и нажмите кнопку *Ok*.
- 10. Подтвердите значения, введенные в окне *Копирование профиля*, и нажмите кнопку *Ok*.
- 11. Нажмите последовательно кнопку *Ok* в окнах *Профили пользователей* и *Свойства системы*.
- 12. Откройте папку C:\Profiles и убедитесь, что папка профиля hcarbeck создана.
- 13. В дереве консоли *Active Directory – пользователи и компьютеры* выберите подразделение Employees.
- 14. Откройте свойства объекта пользователя Hank Carbeck.
- 15. Перейдите на вкладку *Профиль.*
- 16. В поле *Путь к профилю* введите \\server1\profiles\%username%.
- 17. Нажмите кнопку *Применить* и убедитесь, что вместо переменной *%Usemame%* было подставлено имя hcarbeck.

# **NB !Важно, чтобы путь к профилю соответствовал фактическому сетевому пути к папке профиля!**

- 18. Нажмите кнопку *Оk*.
- 19. Проверьте, что преднастроенный перемещаемый профиль пользователя работает правильно. Для этого выйдите из системы и войдите под именем

hank.carbeck@contoso.com. Вы должны увидеть изменения, которые внесли на рабочем столе под учетной записью Profile.

# **Упражнение 5. Работа с преднастроенным обязательным групповым профилем**

- 1. Войдите в систему как *Администратор*.
- 2. В *Панели управления* выберите *Система.*
- 3. Перейдите на вкладку *Дополнительно*.
- 4. В области *Профили пользователей* (User Profiles) нажмите кнопку *Параметры*.
- 5. Выберите профиль, который вы настроили для учетной записи Profile.
- 6. Нажмите кнопку *Копировать*.
- 7. В поле *Копировать профиль на* введите \\server1\profiles\sales.
- 8. В области *Разрешить использование* нажмите кнопк*у Изменить*.
- 9. Нажмите на кнопку *Типы объектов* и поставьте галочку напротив параметра *Группы*. В поле *Введите имена выбираемых объектов* введите *Пользователи домена* и нажмите кнопку *Ok*.
- 10. Подтвердите значения, введенные в окне *Копирование профиля* и нажмите кнопку *Ok*.
- 11. Нажмите последовательно кнопку *Ok* в окнах *Профили пользователей* и *Свойства системы.*
- 12. Откройте папку C:\Profiles и убедитесь, что папка профиля Sales создана.
- 13. В *Панели управления* раскройте *Свойства папки* и проверьте, что на вкладке *Вид* в области *Дополнительные параметры* выбран параметр *Показывать скрытые файлы и папки*.
- 14. Раскройте папку C:\Profiles\Sales и переименуйте файл Ntuser.dat в Ntuser.man. Этот профиль станет обязательным.
- 15. В дереве консоли *Active Directory – пользователи и компьютеры* выберите подразделение Employees.
- 16. Выберите следующие объекты пользователей: Scott Bishop, Danielle Tiedt, Lorrin Smith-Bates.
- 17. В меню *Действие* выберите *Свойства*.
- 18. Перейдите на вкладку *Профиль* и установите флажок напротив параметра *Путь к профилю*.
- 19. В поле *Путь к профилю* введите \\server1\profiles\sales.
- 20. Нажмите кнопку *Ok*.
- 21. Проверьте, что преднастроенный перемещаемый профиль пользователя настроен правильно; для этого выйдите из системы и войдите под именем danielle.tiedt@contoso.com.
- 22. Удостоверьтесь, что профиль обязательный, изменив вид рабочего стола. Вы сможете внести изменения, но они не сохранятся для будущих сеансов.
- 23. Выйдите из системы и войдите вновь как Danielle Tiedt. Так как профиль обязательный, вы не увидите изменений, сделанных на предыдущем шаге.
- 24. Выйдите из системы и войдите как Scott Bishop с именем пользователя scott.bishop@contoso.com. Должен появиться рабочий стол без изменений.
- 25. Завершите работу Server1.

# Лабораторная работа №6 Проверка подлинности: безопасность и устранение неполадок

На этой лабораторной работе вы настроите политики аудита в домене. Затем вы сгенерируете события входа. В заключение вы проанализируете результаты этих входов и устраните неполадки.

#### Для выполнения работы необходимо:

Выполненные в полном объеме лабораторные работы №1 и №4.

## Упражнение 1. Настройка политик

- 1. Запустите виртуальную машину Server1 и войдите в систему как Администратор.
- 2. Откройте консоль Active Directory пользователи и компьютеры.
- 3. Вылелите узел домена contoso.com.
- 4. В меню Действие выберите Свойства.
- 5. На вкладке Групповая политика выберите Default Domain Policy и нажмите кнопку Изменить.
- 6. Раскройте последовательно **V3ЛЫ** политики компьютера→Конфигурашия Конфигураиия Windows→Параметры безопасности→Политики учетных записей→Политика блокировки учетной записи
- 7. Выберите параметр Блокировка учетной записи на.
- флажок напротив 8. Установите параметра Определить следующий параметр политики.
- 9. Нажмите  $KH$ OTIKV  $Ok$ чтобы подтвердить введенные параметры, затем нажмите кнопку  $Ok$  в окне Политика.
- 10. Убедитесь, что значение параметров *Блокировка учетной записи на* – 0; *Пороговое значение блокировки* – 5; *Сброс счетчика блокировки через* – 30 минут.
- 11. Закройте окно *Редактор объектов групповой политики*.
- 12. Нажмите кнопку *Ok*, чтобы закрыть диалоговое окно *Свойства* домена сontoso.com.
- 13. Выделите контейнер *Domain Controllers*.
- 14. В меню *Действие* выберите *Свойства*.
- 15. На вкладке *Групповая политика* выберите *Default Domain Controllers Policy* и нажмите кнопку *Изменить*.
- 16. Раскройте последовательно узлы *Конфигурация компьютера→Конфигурация Windows→Параметры безопасности→Локальные политики→Политика аудита*.
- 17. Дважды щелкните левой кнопкой мыши политику *Аудит событий входа в систему*.
- 18. Установите флажок напротив параметра *Определить следующий параметр политики*, установите флажки напротив значений *Успех* и *Отказ* и нажмите кнопку *Ok.*
- 19. Дважды щелкните левой кнопкой мыши политику *Аудит входа в систему*.
- 20. Установите флажок напротив параметра *Определить следующий параметр политики,* установите флажки напротив значений *Успех* и *Отказ* и нажмите кнопку *Ok*.
- 21. Дважды щелкните левой кнопкой мыши политику *Аудит управления учетными записями.*
- 22. Установите флажок напротив параметра *Определить следующий параметр политики*,

установите флажок напротив значения Успех и нажмите кнопку Ок.

- 23. Закройте окно Редактор объектов групповой политики.
- 24. Нажмите кнопку  $Ok$ , чтобы закрыть окно свойств контейнера Domain Controllers.

#### Упражнение 2. Генерация событий входа в систему

- 1. Завершите сеанс на Server1.
- 2. Сгенерируйте два события неудачного входа в систему, дважды попытавшись войти с именем пользователя Scott.bishop и неверным паролем.
- 3. Войдите в систему правильно (как пользователь Scott.bishop).
- 4. Выйдите из системы.

# Упражнение 3. Генерация событий управления учетными записями

- 1. Войдите в систему как Администратор.
- 2. Откройте консоль Active Directory пользователи и компьютеры.
- 3. Выберите подразделение Employees.
- 4. Выберите объект пользователя Scott Bishop и раскройте меню Действие.
- 5. Выберите команду Смена пароля.
- 6. Введите и подтвердите новый пароль для Scott Bishop (например, P@ssw0rd1), затем нажмите KHOTIKV  $Ok$ .

Упражнение 4. Анализ событий безопасности. сгенерированных проверкой подлинности

- 1. Откройте консоль Управление компьютером из группы Администрирование.
- 2. Раскройте узел Просмотр событий и выберите журнал Безопасность.
- 3. Расширьте столбец Категория, чтобы видеть типы зарегистрированных событий.
- 4. Изучите события, сгенерированные действиями, которые вы только что выполнили. Обратите внимание на события неудачного и удачного входа систему, а также на смену пароля для **B** пользователя Scott Bishop.
- 5. Завершите работу Server1.

# Лабораторная работа №7 Управление учетными записями групп

В этой лабораторной работе вы создадите группы, измените их области действия, изучите различные комбинации членства и поработаете с утилитой LDIFDE.

# Для выполнения работы необходимо:

Выполненная в полном объеме лабораторная работа №1.

# Упражнение 1. Создание и изменение группы

- 1. Запустите виртуальную машину Server1 и войдите в систему как Администратор.
- 2. В консоли Active Directory пользователи и компьютеры раскройте контейнер Users домена

contoso.com и создайте в нем глобальную группу распространения Agents.

- 3. Выделите правой кнопкой мыши группу Agents и выберите пункт Свойства в выпадающем меню.
- 4. Можете ли вы изменить область лействия и тип этой группы? Почему?

NB !Если вы не можете изменить тип и область лействия группы, работает ваш ломен  $\mathbf{R}$ смешанном Windows 2000 режиме или  $\mathbf{B}$ промежуточном режиме Windows Server 2003. Чтобы изменить область лействия **ТИП и пи** группы, необходимо перевести домен в основной режим Windows 2000 или в режим Windows Server 2003 Сделайте это, используя оснастку Active Directory - домены и доверие!

#### Упражнение2. Вложенные группы

- 1. Созлайте три глобальные группы безопасности в контейнере Users: Group1, Group2 и Group3.
- 2. В том же контейнере добавьте три учетные записи пользователей: User 1, User 2 и User 3, с любыми характеристиками.
- 3. Добавьте User 1, User 2 и User 3 в группу Group1.
- 4. Добавьте Group1 в группу Group2.
- 5. Какие группы теперь можно преобразовать в универсальные? Проверьте свои теоретические знания (вы должны без проблем преобразовать две из трех этих групп).

Упражнение3. Управление учетными записями групп с помошью команды LDIFDE

- 1. Откройте окно командной строки (cmd.exe).
- 2. Исполните команду ldifde -?. Ознакомьтесь с результатами.
- 3. В домене contoso.com создайте подразделение Marketing.
- 4. Добавьте Marketing подразделение  $\overline{B}$ предыдущем пользователей. созланных  $\overline{B}$ упражнении.
- 5. Из командной строки исполните следующую команду:

ldifde -f c:\marketing.ldf -s server1 -d "ou=Marketing,dc=contoso,dc=com" -p subtree -r "(objectCategory=CN=Person, CN=Schema,CN=Configuration,DC=contoso,DC=com)"

- 6. Просмотрите созданный файл c:\marketing.ldf.
- 7. Запустите Блокнот и создайте текстовый файл c:\newgroup.ldf.

#### NB. Сохраните! файл ЭТОТ  $\mathbf{c}$ указанным расширением!

8. Добавьте в этот файл следующий код:  $dn: CN=Mana$ gement. $OU=Marketine$ . $DC=contoso$ . $DC=com$ changetype: add cn: Management objectClass: group samAccountName: Marketing

NB ! Проследите, чтобы в файле не было «пустот»: лишних символов табуляции, возврата каретки, перевода строки или пробелов. Лишние символы могут вызвать сбой команды!

- 9. Сохраните и закройте файл.
- 10. Из командной строки исполните следующую команду ldifde -i -f c:\newgroup.ldf -s server1
- 11. В консоли Active Directory пользователи и компьютеры проверьте, что новая группа создана.
- 12. Завершите работу Server1.

# Лабораторная работа №8 Управление учетными записями компьютеров

На этой лабораторной работе вы создадите учетные записи компьютеров при помощи консоли Active Directory пользователи и компьютеры и команды DSADD.

# Для выполнения работы необходимо:

Выполненная в полном объеме лабораторная работа №1.

# Упражнение 1. Создание объектов компьютеров в консоли Active Directory - пользователи и компьютеры

- 1. Запустите виртуальную машину Server1 и войдите в систему как Администратор.
- 2. Откройте консоль Active Directory пользователи и компьютеры.
- 3. В подразделении Servers домена contoso.com создайте объект для компьютера с именем server3. Залайте только имя компьютера. Не меняйте значения других параметров по умолчанию.

#### NB 1 Заметьте, что у компьютера, как и  $\mathbf{V}$ пользователя, два имени - указанное имя

компьютера и имя в формате пред-Windows 2000. На практике лучше, чтобы эти имена оставались олинаковыми!

#### Упражнение 2. Создание учетных записей компьютеров командой DSADD

1. Из командной строки исполните следующую команду:

dsadd computer " $n = server4$ ,  $ou = servers$ ,  $dc = contos$ ,  $dc = com$ "

2. Убедитесь, что в подразделении Servers создана новая запись

# Упражнение 3. Перемещение объекта компьютера

- 1. Откройте консоль Active Directory пользователи и компьютеры.
- 2. Командой Переместить переместите учетную запись компьютера server4 из подразделения Servers в подразделение Computers.
- 3. Выберите контейнер Computers и убедитесь, что server4 появился в нужном месте.

NB !Помните, что окна ММС не обновляются автоматически. После таких изменений, как перемещение объекта, необходимо обновить команлой Обновить или нажатием КОНСОЛЬ клавиши F5!

4. Откройте окно свойств контейнера Computers. Вы увидите, что здесь нет вкладки Групповая политика в отличие от, например, подразделения Servers. Это одна из причин, почему принято создавать одно или несколько дополнительных подразделений для объектов компьютеров.

5. Из командной строки исполните следующую команду:

dsmove "CN=server4, CN=Computers, DC=contoso, DC=com" -newparent "OU=Servers, DC=contoso, DC=com"

- 6. Проверьте, что учетная запись server2 снова находится в подразделении Servers.
- 7. Завершите работу Server1.

# Лабораторная работа №9 Управление общими ресурсами

На этой лабораторной работе вы настроите общую папку и измените ее разрешения. Затем вы подключитесь общей папке и имитируете обычные действия,  $\mathbf{K}$ предшествующие переводу сервера в автономный режим. Лалее вы измените разрешения на созданную папку и поработаете с владением объектами файловой системы.

# Для выполнения работы необходимо:

Выполненные в полном объеме лабораторные работы №1 и №4.

# Упражнение 1. Открытие общего доступа к папке

- 1. Запустите виртуальную машину Server1 и войдите в систему как Администратор.
- 2. Создайте папку Docs на диске С:, но пока не лелайте ее общей.
- 3. Откройте оснастку Управление данным сервером из группы программ Администрирование.
- 4. В категории Файловый сервер выберите команду Управление этим файловым сервером.
- 5. Выберите узел Обшие ресурсы (локальные).
- 6. Выберите команду *Создать общую папку* в списке задач на правой панели или в меню *Действие* выберите пункт *Создать→Общий ресурс*.
- 7. Откроется окно *Мастер создания общих ресурсов*. Нажмите в нем кнопку *Далее*.
- 8. Введите путь с:\docs и нажмите кнопку *Далее*.
- 9. Оставьте предложенное имя docs и нажмите кнопку *Далее*.
- 10. На странице *Разрешения* выберите параметр *Использовать особые права доступа к общей папке* и нажмите кнопку *Настроить.*
- 11. Установите флажок напротив параметра *Разрешить* для разрешения *Полный доступ* и нажмите кнопку Оk.
- 12. Нажмите последовательно кнопки *Готово,* а затем кнопку *Закрыть*.

#### **Упражнение 2. Подключение к общей папке**

- 1. В консоли *Управление файловым сервером* выберите узел *Сеансы*. Если узел содержит сеансы, в списке задач выберите команду *Отключить все сеансы*, а затем нажмите кнопку *Да*.
- 2. В меню *Пуск* выберите команду *Выполнить*. Введите UNC-путь к общей папке \\server1\docs и нажмите кнопку Оk.
- 3. В консоли *Управление файловым сервером*  обновите узел *Сеансы*. Заметьте: ваша учетная запись присутствует в списке сеансов сервера.
- 4. Выберите узел *Открытые файлы*. Заметьте: список содержит открытую папку C:\Docs.

# **Упражнение 3. Имитация подготовки к переводу сервера в автономный режим**

1. В консоли *Управление файловым сервером* выделите правой кнопкой мыши узел *Общие папки* и выберите *Все задачи →Отправка сообщения консоли*.

**NB !На целевом компьютере должна быть запущена** *Служба сообщений***. Поскольку не предполагается, что пользователь будет интерактивно работать с консолью на сервере,**  *Служба сообщений* **по умолчанию отключена. Чтобы отправить сообщение самому себе в этом упражнении, из консоли** *Службы* **настройте** *Службу сообщений* **для автоматического или ручного запуска, а затем запустите ее.**

- 2. Наберите сообщение, что сервер переходит в автономный режим и пользователю следует завершить работу.
- 3. Нажмите кнопку *Отправить*.
- 4. Выберите узел *Открытые файлы*.
- 5. Выберите папку C:\Docs, которая открыта через ваше подключение к общей папке.
- 6. Закройте этот файл. Выберите соответствующую команду в меню *Действие*, в списке задач или в контекстном меню.
- 7. Выберите узел *Сеансы*.
- 8. В списке задач выберите команду *Отключить все сеансы*. После этого файловый сервер можно перевести в автономный режим.

# Упражнение 4. Настройка разрешений файловой системы

- подразделении Security Groups домена  $1. B$ contoso.com созлайте пять локальных ломенных групп безопасности: Project 101 Team, Project 102 Team, Engineers, Managers, Project Contractors.
- 2. Сделайте учетную запись пользователя Scott Bishop членом групп Engineers, Project Contractors, Project 101 Team.
- 3. Сделайте учетную запись пользователя Danielle Tiedt членом групп Engineers, Project 101 Team.
- 4. Сделайте учетную запись пользователя Lorrin Smith-Bates членом групп Managers, Project 101 Team.
- 5. Откройте папку С: Docs, к которой вы открыли общий доступ в упражнении 1, и создайте в ней папку Project 101.
- 6. Откройте редактор ACL папки Project 101: выделите папку Project 101 правой кнопкой мыши, выберите Свойства и перейдите на вкладку Безопасность.
- 7. Настройте доступ согласно следующей таблице. Для этого продумайте и настройте наследование и разрешения для групп.

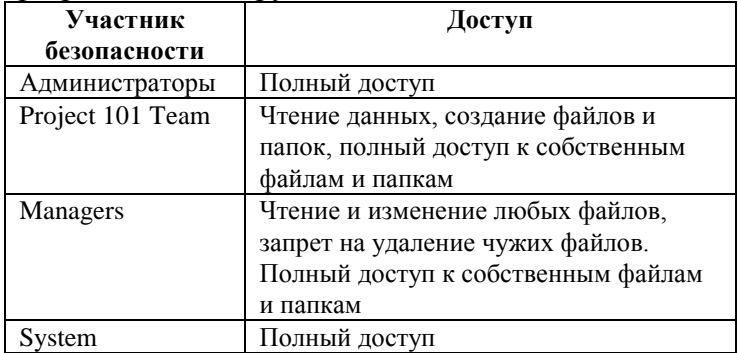

8. В результате свойства разрешений должны совпадать с изображенными на рисунке 1.

| Разрешения<br>Ayaur                        | Владелец   Действующие разрешения                                                  |               |                    |
|--------------------------------------------|------------------------------------------------------------------------------------|---------------|--------------------|
| кнопкч "Изменить".<br>Элементы разрешений: | Для просмотра сведений об особых разрешениях выберите элемент разрешения и нажмите |               |                    |
| Имя                                        | Разрешение                                                                         | Унаследовано  | Применять к        |
| Managers (CONTOS                           | Чтение, запись и выполн                                                            | <не чнаследов | Для этой папки, ее |
| Project 101 Team (C                        | Особые                                                                             | <не чнаследов | Для этой папки, ее |
| <b>SYSTEM</b>                              | Полный достчп                                                                      | <не чнаследов | Для этой папки, ее |
| Администраторы (С                          | Полный достчп                                                                      | <не чнаследов | Для этой папки, ее |
| СОЗДАТЕЛЬ-ВЛАД                             | Полный достчп                                                                      | <не унаследов | Только для подпапо |
|                                            |                                                                                    |               |                    |

**Рис. 1.**

#### **Упражнение 5. Использование запретов**

1. Предположим, ваша организация наняла группу сотрудников по контракту. Все учетные записи контрактников входят только в группу Project Contractors. Как запретить контрактникам доступ к папке Project 101, которую вы защитили в предыдущем упражнении?

**Правильный ответ:** ничего делать не нужно. Поскольку контрактники не входят в другие группы домена, у них нет разрешений на какойлибо доступ к ресурсам этой папки.

2. Предположим, учетные записи некоторых пользователей, например Scott Bishop, входят в группы Project Contractors и Engineers. Как запретить таким контрактникам доступ к папке проекта?

**Правильный ответ:** в этом случае необходимо запретить доступ группе Project Contractors. Поскольку указанные контрактники получат разрешения, предоставленные другим группам, вы должны перекрыть эти разрешения явным запретом.

3. Установите запрет на разрешение *Полный доступ*  для группы Project Contractors.

# **Упражнение 6. Действующие разрешения**

- 1. Откройте диалоговое окно *Дополнительные параметры безопасности* в окне свойств папки Project 101 перейдите на вкладку *Безопасность* и нажмите кнопку *Дополнительно*.
- 2. Перейдите на вкладку *Действующие разрешения*.
- 3. Сверьте разрешения каждого из перечисленных в таблице пользователей со значениями в вашей системе.

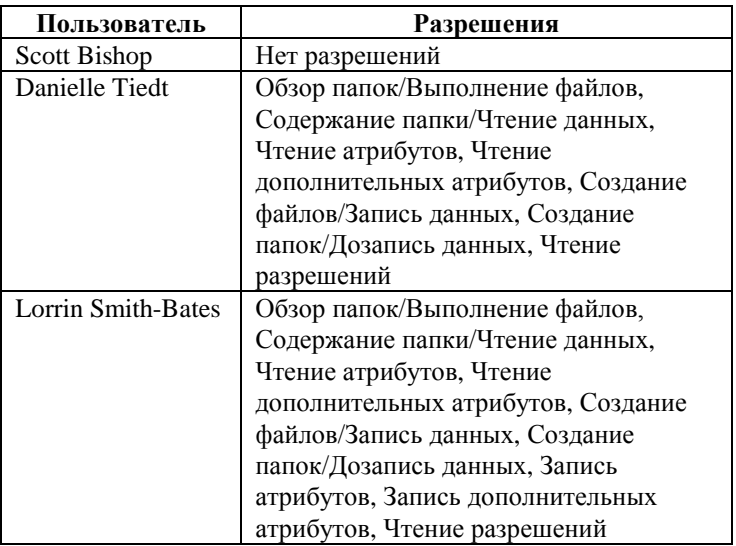

**NB !Если эти разрешения не совпадают с вашими, значит у вас есть ошибка в списке разрешений либо в группах или членстве в них. Исправьте ошибки и повторно сверьте действующие разрешения по таблице!**

## **Упражнение 7. Право владения**

- 1. Войдите в систему как Danielle Tiedt.
- 2. Откройте общую папку, подключившись к ней по UNC-пути \\Server1\Docs.
- 3. Откройте папку Project 101 и создайте текстовый файл с именем Report.
- 4. Из окна свойств файла Report откройте окно *Дополнительные параметры безопасности*.
- 5. Убедитесь, что все разрешения наследуются от родительской папки. Чем отличаются таблицы ACL этого объекта и папки Project 101? **Правильный ответ:** папка Project 101 дает

полный доступ группе *Создатель-Владелец*. Файл Report предоставляет полный доступ Danielle Tiedt. Когда она создала этот файл, ее идентификатору SID были назначены разрешения, которыми владела особая группа *Создатель-Владелец.* Кроме того, разрешения *Создание файлов* и *Создание папок,* предоставленные группе Project 101 Team, относятся к папкам, а потому отсутствуют в ACL файла Report.

- 6. Войдите в систему как *Администратор*.
- 7. Из окна свойств файла Report откройте окно *Дополнительные параметры безопасности*.
- 8. Перейдите на вкладку *Владелец*.
- 9. Убедитесь, что текущий владелец Danielle Tiedt.
- 10. Выберите свою учетную запись и нажмите кнопку *Применить*. Теперь вы стали владельцем данного объекта.
- 11. Пользователь с привилегией *Восстановление файлов и каталогов* может передать права владения другому пользователю. Нажмите кнопку *Иные пользователи или группы* и выберите

учетную запись Lorrin Smith-Bates. Когда она появится в списке *Изменить владельца на* нажмите кнопку *Применить*.

- 12. Убедитесь, что Lorrin Smith-Bates теперь владеет файлом Report.
- 13. По-вашему, обладает ли теперь Lorrin Smith-Bates полным доступом к этому объекту? Почему? Как вы думаете, сохранился ли у Danielle Tiedt полный доступ, или ее разрешения изменились? Сверьте ваши ответы с вкладкой *Действующие разрешения*.

**Правильный ответ:** Lorrin Smith-Bates обладает не полным доступом, а лишь разрешением *Изменение*, поскольку входит в группу Managers, которой дано это разрешение. Разрешение *Полный доступ*, предоставленное учетной записи *Создатель-Владелец*, дается пользователю, только когда тот создает объект.

14. Завершите работу системы Server1.

**NB !После создания объекта смена владельца никак не отражается на его ACL. Тем не менее, новый владелец может изменить ACL ресурса, и обеспечить себе необходимый доступ к нему!**

# Лабораторная работа №10 Аудит доступа к файловой системе

При выполнении лабораторной работы вы настроите параметры аудита, включите политики аудита для доступа к объектам и используете фильтр для поиска определенных событий в журнале безопасности. Бизнес-задача - отследить удаление файлов из важной папки, чтобы убедиться, что это делают только соответствующие пользователи.

#### Для выполнения работы необходимо:

Выполненные в полном объеме лабораторные работы №1, №4. и №9.

#### Упражнение 1. Настройка параметров аудита

- 1. Запустите виртуальную машину Server1 и войдите в систему как Администратор.
- 2. Откройте окно Дополнительные параметры безопасности для папки C:\Docs\Project 101.
- 3. Перейдите на вкладку Аудит.
- 4. Добавьте элемент аудита, позволяющий отслеживать действия группы Project 101 Team. Укажите, что нужно отслеживать успешные и неудачные попытки применения разрешения Удаление.

#### Упражнение 2. Включение политики аудита

NB !Поскольку вы вошли на контроллер домена, ДЛЯ включения аудита нужно **ИСПОЛЬЗОВАТЬ** консоль Политика безопасности контроллера домена. На изолированном сервере следовало бы КОНСОЛЬ Локальная **ИСПОЛЬЗОВЯТЬ** политика безопасности. Для включения аудита вы также

# **могли бы задействовать объект групповой политики (ОГП), созданный самостоятельно!**

- 1. Откройте консоль *Политика безопасности контроллера домена* из группы программ *Администрирование*.
- 2. Раскройте узел *Локальные политики* и выберите *Политика аудита*.
- 3. Дважды щелкните левой кнопкой мыши политику *Аудит доступа к объектам*.
- 4. Поставьте галочку напротив параметра *Определить следующие параметры политики*.
- 5. Включите аудит успешных и неудачных попыток доступа.
- 6. Нажмите кнопку *Оk* и закройте консоль.
- 7. Чтобы обновить политику и гарантировать, что все параметры были применены, в командной строке выполните команду *gpupdate*.

#### **Упражнение 3. Генерация событий, подлежащих аудиту**

- 1. Войдите в систему как Danielle Tiedt.
- 2. Подключитесь по UNC-пути к папке \\Server1\Docs\Project 101.
- 3. Удалите текстовый файл Report.
- 4. Выйдите из системы.

# **Упражнение 4. Анализ журнала безопасности**

- 1. Войдите в систему *как Администратор*.
- 2. Откройте консоль *Просмотр событий* из группы *Администрирование*.
- 3. Выберите журнал *Безопасность*.

4. Какие типы событий вы видите в журнале безопасности? Только события доступа к объекту? Другие типы событий?

**NB !Помните, что политики позволяют отслеживать множество действий, связанных с безопасностью, в том числе доступ к службе каталогов, управление учетными записями, вход в систему и т.п.!**

- 5. Чтобы сузить область поиска, в меню *Вид* выберите опцию *Фильтр*.
- 6. Настройте как можно более узкий фильтр. Что вы знаете о событии, которое хотите найти? Вы знаете, что оно может быть успешным или неудачным, принадлежит к категории *Доступ к объектам* и что оно произошло сегодня. Сравните свой фильтр с примером на рисунке 2.

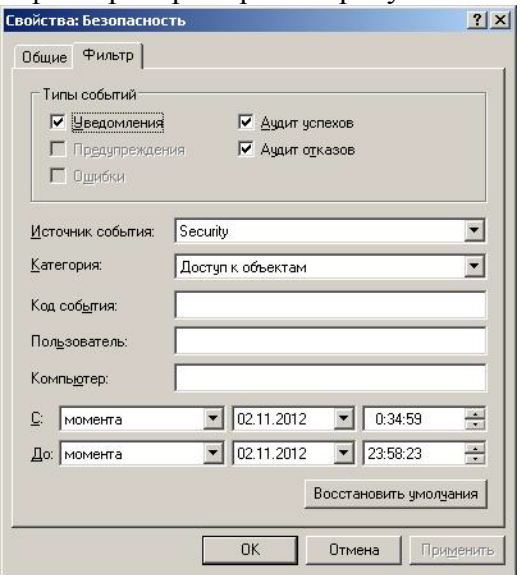

**Рис. 2.**

- 7. Нажмите кнопку Применить.
- 8. Можно ли как-нибуль упростить поиск события. которое свидетельствует об удалении файла Report Danielle пользователем Tiedt? Найлите  $2TQ$ событие в списке, откройте его и просмотрите содержимое. Описание содержит имя пользователя, имя файла и действие. Консоль Просмотр событий не позволяет задать фильтр по содержанию описания, но это можно сделать. экспортировав файл в другое средство анализа журналов или в Microsoft Excel.
- 9. Завершите работу Server1.

# Лабораторная работа №11 Администрирование IIS

На этой лабораторной работе вы установите службу IIS и настроите новый Web-узел и виртуальный каталог.

#### Для выполнения работы необходимо:

Выполненные в полном объеме лабораторные работы №1, №4 и №9.

#### Упражнение 1. Установка IIS

- 1. Запустите виртуальную машину Server1 и войдите в систему как Администратор.
- 2. Откройте приложение Добавление и удаление программ в Панели управления и выберите команду Установка компонентов Windows.
- 3. Выберите Сервер приложений, а затем пункт Состав.
- 4. Отметьте пункт Службы IIS и выберите Состав.
- 5. Убедитесь, что (как минимум) установлены флажки напротив параметров *Общие файлы*, *Служба FTP*, *Служба WWW* и *Диспетчер служб IIS.*
- 6. Завершите установку.

# **Упражнение 2. Подготовка образца содержимого Web-узла**

- 1. Создайте папку ContosoCorp на диске С:\.
- 2. Откройте *Блокнот* и создайте файл с текстом «Welcome to Contoso». Сохраните этот файл под именем «C:\ContosoCorp\Default.htm», не забыв заключить имя файла в кавычки.
- 3. Создайте второй файл с текстом «This is the site for Project 101». Сохраните этот файл под именем «C:\Docs\Project 101\Default.htm», не забыв заключить имя файла в кавычки.

# **Упражнение 3. Создание Web-узла**

- 1. Откройте консоль *Диспетчер служб IIS* из группы программ *Администрирование*.
- 2. Выделите узел *Веб-узлы*→*Веб-узел по умолчанию* правой кнопкой мыши и выберите команду *Остановить*.
- *3.* Выделите узел *Веб-узлы* правой кнопкой мыши и выберите команду *Создать→Beб-узел*.
- 4. Присвойте узлу псевдоним *Contoso* и укажите путь C:\ContosoCorp. Остальные стандартные параметры можно не менять.

# **Упражнение 4. Создание защищенного виртуального каталога**

1. Выделите узел Contoso правой кнопкой мыши и выберите *Создать→Виртуальный каталог*.

- 2. Введите псевдоним Project 101 и путь C:\Docs\Project 101. Завершите работу мастера с прочими стандартными параметрами.
- 3. Откройте окно свойств виртуального каталога Project 101.
- 4. Перейдите на вкладку *Безопасность каталога*.
- 5. В панели *Управление доступом и проверка подлинности* нажмите кнопку *Изменить*.
- 6. Снимите флажок с одноименного параметра, чтобы запретить анонимный доступ. Теперь для доступа к файлам узла необходима допустимая учетная запись. Два раза нажмите кнопку *Ok* чтобы закрыть окна свойств виртуального каталога.
- 7. Откройте Internet Explorer и введите адрес http://contoso.com. Должна открыться страница Welcome to Contoso.
- 8. Введите адрес http://contoso.com/Projectl01. Вам предложат ввести реквизиты. Укажите реквизиты учетной записи Danielle Tiedt, откроется домашняя страница Project101.
- 9. Измените разрешения на доступ к документу C:\Docs\Project 101\Default.htm, чтобы только Администратор мог его прочитать.
- 10. Закройте и повторно запустите Internet Explorer. Подключитесь к каталогу http://contoso.com/Project 101 с реквизитами Администратора. Должна открыться домашняя страница.
- 11. Закройте и повторно запустите Internet Explorer. Теперь подключитесь к тому же URL под именем Danielle Tiedrt. Должно появится сообщение об ошибке из-за отказа в доступе с кодом 401.3.
- 12. Завершите работу Server1.

# Лабораторная работа №12 Архивация и восстановление данных

На этой лабораторной работе вы создадите несколько заданий архивации и изучите роль атрибута архивирования. После вы выполните тестовое восстановление данных из резервных копий. Также вы составите расписание задания архивации, выполните архивацию из командной строки и настроите теневое копирование общих папок.

## Для выполнения работы необходимо:

Выполненная в полном объеме лабораторная работа №1.

## Упражнение 1. Создание данных для примера

- 1. Запустите виртуальную машину Server1 и войдите в систему как Администратор.
- 2. Откройте *Блокнот* и ввелите следующий текст:  $md$  c:\Data net share data= $c$ :\Data  $md$  c:\Data\Finance  $cd \ c$ :\data\Finance echo Historical Financial Data > Historical.txt echo Current Financials > Current.txt echo Budget > Budget.txt echo Financial Projections > Projections.txt
- 3. Сохраните файл как «c:\createfiles.bat», заключив имя файла в кавычки.
- 4. Откройте окно командной строки и исполните команду *cd c*:\.
- 5. Исполните команду createfiles.bat.

6. В *Проводнике* откройте каталог *C:\Data\Finance*. Вы должны увидеть окно, представленное на рисунке 3.

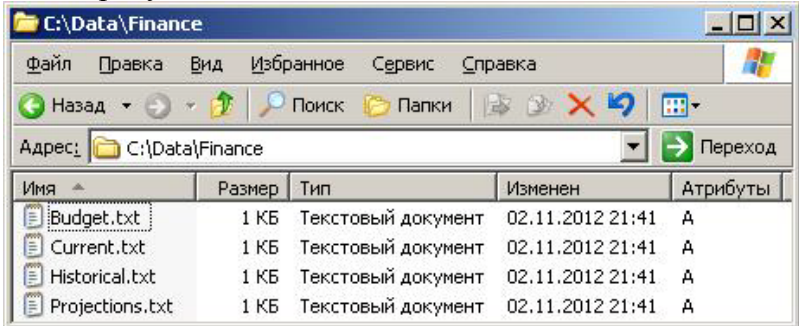

**Рис. 3.**

7. Если столбец *Атрибуты* не отображается, щелкните заголовки столбцов правой кнопкой мыши и поставьте галочку напротив параметра *Атрибуты*. Оставьте папку C:\Data\Finance открытой.

# **Упражнение 2. Обычная архивация**

- 1. Запустите программу *Архивация данных* командой Ntbackup.exe, либо в меню *Пуск→Все программы→Стандартные→Служебные→ Архивация данных*.
- 2. Снимите флажок с параметра *Всегда запускать в режиме мастера.*
- 3. Запустите программу *Архивация данных* еще раз.
- 4. Перейдите на вкладку *Архивация*.
- 5. Раскройте узел, диск *С:*, папку *Data*, затем выберите каталог Finance.

**NB !Папка Finance помечена синим флажком, обозначающим полную архивацию, в то время как ее родительская папка помечена серым** 

**флажком, обозначающим частичную архивацию. Любые файлы, добавленные в папку Finance, будут включены в архив, но файлы, добавленные в папку Data, – нет!**

- 6. В меню *Задание* выберите *Сохранить выделенные*.
- 7. Сохраните список выбранных файлов под именем Finance Backup.bks.
- 8. В поле *Носитель архива или имя файла* введите c:\backup\_normal.bkf.

**NB !В производственной среде для хранения архивов вы, вероятно, будете применять сменные носители, но, чтобы свести аппаратные требования к минимуму, на практических занятиях мы будем архивировать и восстанавливать данные, используя локальные файлы!**

- 9. Нажмите кнопку *Архивировать*, а затем нажмите кнопку *Дополнительно*.
- 10. Убедитесь, что в списке *Тип архива* выбрано *Обычный*, и нажмите кнопку *Оk*.
- 11. Выберите параметр *Затереть данные носителя этим архивом,* а затем нажмите кнопку *Архивировать*.
- 12. Откроется диалоговое окно *Ход архивации*. После завершения архивации нажмите кнопку *Отчет*.
- *13.* Просмотрите отчет. Он не должен содержать ошибок.
- 14. Закройте отчет и программу *Архивация данных.* Заметьте, что в *Проводнике* столбец *Атрибуты* теперь не содержит атрибуты архивирования.

## **Упражнение 3. Разностная архивация**

- 1. Откройте файл C:\Data\Finance\current.txt и добавьте в него любой текст. Сохраните и закройте файл.
- 2. Изучите папку C:\Data\Finance в *Проводнике.* Для каких файлов отображается атрибут архивирования? **Правильный ответ:** только для измененного файла.
- 3. Запустите программу *Архивация данных* и перейдите на вкладку *Архивация*.
- 4. В меню *Задание* выберите параметр *Загрузить выделенные*, чтобы загрузить список Finance Backup.
- 5. В поле *Носитель архива или имя файла* введите c:\backup\_diff\_dayl.bkf.
- 6. Нажмите кнопку *Архивация*.
- 7. Нажмите кнопку *Дополнительно* и выберите тип архива *Разностный*.
- 8. Запустите резервное копирование и убедитесь, что оно выполнилось без ошибок.
- 9. Закройте программу *Архивация данных.*
- 10. Посмотрите на папку в *Проводнике.* Для каких файлов установлен атрибут архивирования?

**Правильный ответ:** для файла Current.txt попрежнему установлен атрибут архивирования.

- 11. Откройте файл Budget и внесите какие-либо изменения. Сохраните и закройте файл. Убедитесь, что теперь атрибут архивирования для него установлен.
- 12. Повторите шаги 3–9, чтобы создать резервную копию c:\backup\_diff\_day2.bkf. Не забудьте просмотреть отчет архивации. Сколько файлов было скопировано в ходе архивации?

**Правильный ответ:** два.

#### **Упражнение 4. Добавочная архивация**

- 1. Запустите программу *Архивация данных* и перейдите на вкладку *Архивация*.
- 2. В меню *Задание* выберите *Загрузить выделенные*, чтобы загрузить список Finance Backup.
- 3. В поле *Носитель архива или имя файла* введите путь c:\backup\_inc\_day2.bkf.
- 4. Нажмите кнопку *Архивировать*.
- 5. Нажмите кнопку *Дополнительно* и выберите тип архива *Добавочный*.
- *6.* Запустите резервное копирование и после завершения убедитесь, что оно выполнилось без ошибок.
- 7. Закройте программу *Архивация данных.*
- 8. Посмотрите на папку в *Проводнике.* Для каких файлов установлен атрибут архивирования? **Правильный ответ:** таких файлов нет.
- 9. Откройте файл Projections и внесите какие-либо изменения. Сохраните и закройте файл. Для этого файла в *Проводнике* должен появиться атрибут архивирования.
- 10. Повторите шаги 1 8, чтобы создать резервную копию c:\backup\_inc\_day3.bkf.

# **Упражнение 5. Проверка процедур архивации и восстановления**

**NB !Для проверки процедур архивации и восстановления администраторы выполняют тестовое восстановление набора архивации. Чтобы предотвратить повреждение данных, файлы восстанавливают не в исходное размещение, а в другую папку, которую можно**  **удалить после теста. В производственной среде следует проверить восстановление архива на резервном сервере (перед этим убедитесь, что устройство архивации правильно установлено на сервере, который будет хранить данные при отказе основного сервера)!**

- 1. Запустите программу *Архивация данных.*
- 2. Перейдите на вкладку *Восстановление и управление носителем*.\
- 3. Нажмите на знак «+» в левой панели, чтобы раскрыть *Файл*.
- 4. Нажмите на знак «+», чтобы раскрыть файл backup\_normal.bkf.
- 5. Установите флажок, чтобы выбрать диск С:.
- 6. Последовательно раскройте узлы С:→Data→Finance. Заметьте: после выбора папки С: будут отмечены ее вложенные папки и файлы.
- 7. В списке *Восстановить файлы в* выберите параметр *Альтернативное размещение*.
- 8. В поле *Альтернативное размещение* введите путь C:\TestRestore.
- 9. Нажмите кнопку *Восстановить*.
- 10. В диалоговом окне *Подтверждение восстановления* нажмите кнопку *Оk.*
- 11. После завершения задания восстановления нажмите кнопку *Отчет* и изучите журнал операции восстановления.
- 12. Откройте папку C:\TestRestore и убедитесь, что структура папки и файлы восстановлены правильно.
- 13. Повторите шаги 1–10 для восстановления файла backup\_diff\_day2.bkf. После завершения задания восстановления перейдите к шагу 14.
- 14. После завершения задания восстановления нажмите кнопку *Отчет*, чтобы просмотреть журнал операции восстановления. Если вы случайно закрыли окно состояния задания, в меню *Сервис* выберите параметр *Отчет* выберите последний отчет и нажмите кнопку *Просмотр*.
- 15. Изучите отчет по последнему заданию восстановления. Сколько файлов было восстановлено?

**Правильный ответ:** Таких файлов нет.

Почему?

**Правильный ответ:** Причина в параметрах восстановления.

- 16. В меню *Сервис* выберите пункт *Параметры* и перейдите на вкладку *Восстановление*. Теперь вы можете выявить проблему. По умолчанию программа архивации не заменяет файлы на компьютере. Поэтому при восстановлении из разностного архива файлы, обновленные после обычной архивации, не были перезаписаны.
- 17. Выберите параметр *Всегда заменять файл на компьютере.* Нажмите кнопку *Ok.*
- 18. Еще раз восстановите файл backup\_diff\_day2.bkf. Отчет должен подтверждать восстановление двух файлов.
- 19. Итак, вы проверили процедуры архивации и восстановления, и научились изменять параметры восстановления. Удалите папку C:\TestRestore.

#### **Упражнение 6. Составление расписания архивации**

- 1. Запустите программу *Архивация данных* и перейдите на вкладку *Архивация*.
- 2. В меню *Задание* выберите Finance Backup.
- 3. В поле *Носитель архива или имя файла* введите путь C:\Backup\_Everyday.bkf.
- 4. Нажмите кнопку *Архивировать.*
- 5. Нажмите кнопку *Дополнительно* и выберите тип архива *Добавочный*. Нажмите кнопку *Оk*.
- 6. Нажмите кнопку *Расписание*.
- 7. В окне *Указание учетной записи* введите реквизиты *Администратора* и нажмите кнопку *Оk*.
- 8. Назовите задание *Ежедневная добавочная архивация*.
- 9. Нажмите кнопку *Свойства*. Настройте задание для ежедневного запуска. Настройте время на две минуты вперед, чтобы сразу увидеть результаты этого задания.
- 10. Завершите настройку запланированного задания. Вам будет предложено повторно ввести пароль.
- 11. Закройте программу *Архивация данных.*
- 12. Откройте диск С: в *Проводнике* и подождите две минуты. Вы увидите, как появится задание архивации.
- 13. После выполнения задания запустите программу *Архивация данных,* в меню *Сервис* выберите *Отчет* и просмотрите последний журнал архивации, чтобы проверить состояние вашего задания. Количество скопированных файлов может быть равно нулю, если вы не изменяли никакие файлы.
- 14. Если задание выполняется неправильно, откройте консоль *Просмотр событий* из группы программ *Администрирование*. Изучите журнал *Приложение* и определите источник проблемы.

# **Упражнение 7. Запуск программы** *Архивация данных*  **из командной строки**

- 1. Запустите программу *Архивация данных* и перейдите на вкладку *Запланированные задания*.
- 2. Нажмите на значок в календаре, соответствующий любому запланированному заданию.
- 3. Нажмите кнопку *Свойства*.
- 4. Выделите команду в поле *Выполнить* и нажмите Ctrl+C, чтобы ее скопировать.
- 5. Закройте окно *Запланированное задание* и программу *Архивация данных.*
- 6. Откройте окно командной строки.
- 7. Выберите меню окна (значок в левом верхнем углу окна командной строки) и в меню *Изменить* выберите пункт *Вставить*. В командную строку будет вставлен вызов Ntbackup со всеми параметрами. Нажмите клавишу *Enter*. Задание архивации будет выполнено.

**NB !Сейчас рекомендуется удалить запланированное задание архивации, чтобы было легче работать с дополнительными заданиями архивации, которые вы запланируете далее. Запустите программу** *Архивация данных,*  **перейдите на вкладку** *Запланированные задания* **и в календаре нажмите значок, соответствующий запланированному заданию. Нажмите кнопку** *Удалить***!**

#### **Упражнение 8. Включение теневого копирования**

- 1. Убедитесь, что к папке C:\Data открыт общий доступ и группа *Все* обладает для нее разрешением общего ресурса *Полный доступ*.
- 2. Откройте папку *Мой компьютер*.
- 3. Выделите правой кнопкой мыши диск С: и выберите *Свойства*.
- 4. Перейдите на вкладку *Теневые копии*.
- 5. Выберите том С: и нажмите кнопку *Включить.*
- 6. В появившемся окне нажмите кнопку *Да* для продолжения. После нажмите кнопку *Ok*.

# **Упражнение 9. Восстановление файлов с помощью вкладки** *Предыдущие версии*

- 1. Откройте папку C:\Data\Finance, а затем файл Current.txt. Измените содержимое файла, сохраните и закройте его.
- 2. Удалите файл C:\Data\Finance\Projections.txt.
- 3. Откройте общий ресурс: в меню *Пуск* выберите пункт *Выполнить* и исполните команду \\server1\data.

# **NB !При обращении к общей папке важно использовать UNC, а не локальный путь. Вкладка**  *Предыдущие версии* **доступна только при подключении к общей папке по сети!**

- 4. Откройте папку Finance.
- 5. Выделите файл Current.txt правой кнопкой мыши и выберите *Свойства*.
- 6. Перейдите на вкладку *Предыдущие версии*.
- 7. Выберите предыдущую версию файла Current.txt.
- 8. Нажмите кнопку *Копировать*, выберите *Рабочий стол* в качестве целевого размещения и снова нажмите кнопку *Копировать*.
- 9. Нажмите кнопку *Оk*, чтобы закрыть окно свойств.
- 10. Откройте файл Current.txt на вашем рабочем столе. Вы увидите, что данная его версия не содержит изменений, сделанных в начале этого упражнения.
- 11. Вернитесь к папке \\server1\data. В этот раз не открывайте папку Finance.
- 12. Чтобы восстановить удаленный файл Projections.txt, выделите папку Finance правой кнопкой мыши и выберите *Свойства*.
- 13. Перейдите на вкладку *Предыдущие версии*.
- 14. Выберите предыдущую версию папки Finance и нажмите кнопку *Показать*.
- 15. Откроется окно с содержимым этой папки на момент создания теневой копии.
- 16. Выделите файл Projections.txt правой кнопкой мыши и выберите пункт *Копировать*.
- 17. Перейдите к окну, где отображается текущее состояние папки \\server1\data.
- 18. Откройте папку Finance.
- 19. Скопируйте файл Projections.txt в эту папку. Теперь вы восстановили предыдущую версию файла Projections.txt.
- 20. Завершите работу Server1.
## **Лабораторная работа №13 Управление принтерами**

На этой лабораторной работе вы настроите логический принтер на сервере печати и имитируете подключение клиента к общему принтеру. Затем вы отправите задание печати на этот принтер. Также вы сгруппируете принтеры в пул и настроите второй логический принтер для одного принтера, подключенного к сети. В конце вы познакомитесь с возможностью перенаправления принтеров.

#### **Для выполнения работы необходимо:**

Выполненная в полном объеме лабораторная работа №1.

## **Упражнение 1. Добавление локального принтера и настройка общей печати**

- 1. Запустите виртуальную машину Serverl и войдите в систему как *Администратор*.
- 2. Откройте папку *Принтеры и факсы* в меню *Пуск*.
- 3. Запустите команду *Установка принтера*. Откроется окно *Мастера установки принтеров*.
- 4. Нажмите кнопку *Далее*. Откроется страница *Локальный или сетевой принтер*. Вас попросят указать размещение принтера. Хотя принтер подключен к сети, обслуживающий его логический принтер добавляется на Serverl, так что устанавливаемый принтер считается локальным.
- 5. Убедитесь, что вы выбрали вариант *Локальный принтер* и сняли флажок напротив параметра *Автоматическое определение и установка принтера*, затем нажмите кнопку *Далее*.
- 6. Откроется страница Выберите порт принтера. Выберите параметр Создать новый порт.
- 7. В раскрывающемся списке Тип порта выберите параметр Standard TCP/IP Port. Доступные типы портов (помимо локального порта) зависят от установленных сетевых протоколов. В данном случае установлен протокол ТСР/IР, поэтому можно выбрать порт на его основе.
- 8. Нажмите кнопку Далее. Откроется окно Мастера добавления стандартного ТСР/IP порта принтера. Нажмите кнопку Далее.
- 9. Введите IP-адрес 10.10.10.51 и оставьте имя порта по умолчанию - IP\_10.10.10.51. Нажмите кнопку Поскольку принтер Далее. физически нe подключен к сети по этому адресу, пройдет некоторое время, пока мастер будет пытаться найти и идентифицировать его. Кроме того, вас попросят указать тип сетевого интерфейса.
- 10. В качестве типа устройства выберите Hewlett Packard Jet Direct.
- 11. Нажмите кнопку Далее, а затем кнопку Готово. Мастер добавления стандартного ТСР/IР порта принтера закроется, и вы вернетесь к Мастеру установки принтеров.
- 12. Мастер попросит вас указать изготовителя и модель принтера. Добавьте принтер HP LaserJet 8100 Series PCL

NB 1 !Список принтеров отсортирован  $\mathbf{B}$ алфавитном порядке. Если вы не можете найти имя требуемого принтера, убедитесь, что ищете в нужном месте!

- 13. В списке *Изготовитель* выберите *HP*; в списке *Принтеры* выберите *HP LaserJet 8100 Series PCL* и нажмите кнопку *Далее*.
- 14. Откроется страница *Назовите ваш принтер*. По умолчанию значение в поле *Имя принтера* совпадает с названием модели – HP LaserJet 8100 Series PCL. Имя принтера должно соответствовать правилам именования, принятым в вашей организации. В нашем случае – HPLJ8100.
- 15. Введите HPLJ8100 и нажмите кнопку *Далее*.
- 16. Откроется страница *Использование общих принтеров* с предложением активировать совместный доступ к принтеру. Имя общего ресурса также должно соответствовать правилам именования, принятым в вашей организации. Причем, UNC-путь (вида *\\имя\_сервера\имя\_общего\_ресурса\_сервера)* не должен быть длиннее 32 символов.
- 17. Убедитесь, что установлен переключатель *Имя общего ресурса*.
- 18. В текстовом поле рядом с переключателем *Имя общего ресурса* введите HPLJ8100, затем нажмите кнопку *Далее*.
- 19. Откроется страница *Размещение и комментарий*.

**NB !***Мастер установки принтеров* **выводит сведения из полей** *Размещение* **и** *Комментарий***, когда пользователь ищет принтер в Active Directory. Вводить эту информацию необязательно, однако она помогает пользователям найти принтер!**

- 20. В текстовом поле *Размещение* введите *USA/NYC/1802Americas/42/B*.
- 21. В текстовом поле *Комментарий* введите *Black and White Output Laser Printer - High Volume*. Нажмите кнопку *Далее*.
- 22. Откроется окно *Напечатать пробную страницу*. Успешно напечатанная тестовая страница подтверждает, что принтер настроен правильно.
- 23. Выберите вариант *Нет*, поскольку принтера физически нет, затем нажмите кнопку *Далее*.
- 24. Откроется последняя страница *Мастера установки принтеров,* содержащая сводку по всем параметрам установки принтера.
- 25. Проверьте правильность параметров установки и нажмите кнопку *Готово*.
- 26. Значок принтера появится в окне *Принтеры и факсы*. Заметьте: Windows Server 2003 отображает открытую ладонь под значком принтера. Это означает, что принтер является общим. Также обратите внимание на флажок рядом с именем принтера, означающий, что это принтер по умолчанию на сервере печати.
- 27. Не закрывайте окно *Принтеры и факсы*, поскольку оно потребуется для выполнения следующего упражнения.

#### **Упражнение 2. Подключение клиента к принтеру**

- 1. Запустите виртуальную машину Server2 и войдите в домен как *Администратор.*
- 2. Откройте папку *Принтеры и факсы*.
- 3. Запустите *Мастер установки принтеров* и нажмите кнопку *Далее*.
- 4. На странице мастера Локальный или сетевой принтер выберите вариант Сетевой принтер, подключенный к другому компьютеру, затем нажмите кнопку Далее.
- 5. Убедитесь, что выбран вариант Найти принтер в Active Directory и нажмите кнопку Далее. Откроется окно Поиск: Принтеры.
- 6. В поле *Место* введите \*NYC\* и нажмите кнопку  $Hajmu$
- перечне результатов выберите 7. B принтер HPLJ8100 и нажмите кнопку Ok.
- 8. На странице Принтер по умолчанию Мастера установки принтеров выберите параметр Да и нажмите кнопку Далее, а затем – кнопку Готово.
- 9. Значок нового сетевого принтера появится в папке Принтеры и факсы
- 10. Завершите работу Server2.

### Упражнение 3. Перевод принтера в автономный режим и печать тестового документа

- 1. На Server1 в окне Принтеры и факсы выделите правой кнопкой мыши значок HPLJ8100.
- 2. Выберите пункт Отложенная печать. Заметьте: значок принтера станет затемненным, обозначая недоступность принтера, а его состояние будет отображаться как Не подключен.
- 3. Лважлы шелкните значок  $HPLJ8100$ певой кнопкой мыши. Заметьте: список документов, которые должны быть отправлены на печатающее устройство, пуст
- 4. В программе *Блокнот* наберите произвольный текст.
- 5. Разместите окна Блокнота и очереди HPLJ8100 так, чтобы видеть содержимое обоих окон.
- 6. В меню *Файл Блокнота* выберите команду *Печать*. Откроется окно *Печать*, позволяющее задать параметры принтера и печати.
- 7. Нажмите на кнопку *Печать*. В окне *HPLJ8100 – Работать автономно* вы увидите документ, ожидающий отправки на печатающее устройство. Документ удерживается в очереди печати, поскольку вы перевели принтер в автономный режим. Если бы принтер был в оперативном режиме, документ отправился бы на печатающее устройство.
- 8. Закройте *Блокнот* и не сохраняйте содержимое файла.
- 9. Выберите документ в окне HPLJ8100, затем в меню *Принтер* выберите команду *Очистить очередь печати*. Появится окно сообщений *Принтеры* с запросом на подтверждение отмены печати всех документов для HPLJ8100.
- 10. Нажмите кнопку *Да*. Документ будет удален из списка.
- 11. Закройте окно *HPLJ8100 – Работать автономно*. Закройте окно *Принтеры и факсы*.

#### **Упражнение 4. Группировка принтеров в пул**

- 1. В окне *Принтеры и факсы* создайте новый принтер. Принтер должен направлять задания на сетевой адрес 10.10.10.52 (новый порт). Настройте принтер как HP LaserJet 8100 Series PCL; в качестве имени принтера, и имени общего ресурса укажите PrinterPool. Все остальные свойства, включая размещение и комментарий, аналогичны свойствам принтера из упражнения 1.
- 2. Откройте окно свойств PrinterPool.

3. На вкладке *Порты* установите флажок напротив параметра *Разрешить группировку принтеров в пул*, затем установите флажок рядом с портом IP\_10.0.0.51. Нажмите кнопку *Применить*. Теперь выбраны оба сетевых порта. Выиграют ли пользователи, отправляющие задания печати на HPLJ8100, от группировки принтеров в пул?

**Правильный ответ:** Нет. Группировка в пул была настроена для общего принтера PrinterPool. Задания печати, отправленные на PrinterPool, могут печататься на принтерах с адресами 10.0.0.51 и 10.0.0.52. Задания печати, отправленные на HPLJ8100, могут печататься только на принтере с адресом 10.0.0.51.

4. Нажмите кнопку *Ok*.

## **Упражнение 5. Настройка нескольких логических принтеров для обслуживания одного принтера**

- 1. В окне *Принтеры и факсы* создайте новый принтер. Принтер должен направлять задания на сетевой адрес 10.0.0.52 (заметьте, что этот порт уже существует). Настройте принтер как HP LaserJet 8100 Series PCL. В качестве имени принтера и имени общего ресурса укажите PriorityPrinter. Все остальные свойства, включая размещение и комментарий, аналогичны свойствам из упражнения 1.
- 2. Откройте окно свойств PriorityPrinter.
- 3. На вкладке *Дополнительно* присвойте параметру *Приоритет* значение 99. Нажмите кнопку *Ok*. Закройте окно свойств принтера.

# Упражнение 6. Изучение объектов принтеров **B** Active Directory

- 1. Откройте консоль Active Directory пользователи и компьютеры.
- 2. В меню Вид выберите параметр Пользователи, группы и компьютеры как контейнеры.
- 3. Раскройте подразделение Domain Controllers. Заметьте: Serverl отображается как вложенный контейнер.
- 4. Выделите Server1 в дереве. Объекты принтеров появятся в панели подробных сведений. Если объекты для принтеров, созданных в предыдущих появляются, упражнениях,  $He$ подождите несколько минут, серверу печати может потребоваться некоторое время для публикации в Active Directory. Возможно, принтеров потребуется нажать клавишу F5, чтобы увидеть объекты принтера после их публикации.
- 5. Откройте окно свойств объекта PriorityPrinter. Обратите внимание на различия свойств, публикуемых в Active Directory, и свойства принтера, показываемых в папке Принтеры и факсы. Active Directory поддерживает более ограниченный набор свойств - только те, которые обычно используют при поиске принтера. Также заметьте, что при изменении какого-либо свойства в Active Directory аналогичное свойство принтера не меняется, однако изменение свойства принтера в итоге изменит соответствующее свойство объекта принтера в Active Directory.

## **Упражнение 7. Перенаправление принтера**

- 1. Откройте папку *Принтеры и факсы* и удостоверьтесь, что принтер HPLJ8100 находится в автономном режиме.
- 2. Откройте *Блокнот* и введите произвольный текст.
- 3. В меню *Файл* выберите *Печать*, в качестве принтера укажите HPLJ8100.
- 4. В папке *Принтеры и факсы* дважды щелкните левой кнопкой мыши значок принтера HPLJ8100, чтобы открыть окно очереди печати. Убедитесь, что ваше задание печати находится в очереди.
- 5. В меню *Принтер* выберите *Свойства*.
- 6. Перейдите на вкладку *Порты*.
- 7. Установите флажок рядом с портом IP 10.0.0.52.
- 8. Нажмите кнопку *Оk*. Теперь вы перенаправили принтер. Все задания из его очереди, кроме тех, что уже выполняются, будут направлены на новый порт. Подключенный к новому порту принтер должен быть совместим с драйвером, используемым этим логическим принтером, поскольку задания уже были обработаны и помещены в очередь имеющимся драйвером.
- 9. Завершите работу Server1.

## **Лабораторная работа №14 Управление оборудованием и драйверами**

На этой лабораторной работе вы установите сетевой адаптер, измените параметры подписывания драйверов, а затем вернете стандартную конфигурацию компьютера. Также вы отключите и включите устройство.

### **Для выполнения работы необходимо:**

Выполненная в полном объеме лабораторная работа №1.

### **Упражнение 1. Установка сетевого адаптера**

- 1. Запустите виртуальную машину Server1 и войдите в систему как *Администратор*.
- 2. Запустите программу *Установка оборудования* из *Панели управления.*
- 3. Нажмите кнопку *Далее* и подождите, пока мастер оборудования проанализирует компьютер на наличие новых устройств. Если вы не добавляли какие-либо устройства, мастер спросит, подключено ли новое устройство.
- 4. Выберите параметр *Да, устройство уже подключено*, затем нажмите кнопку *Далее*.
- 5. В списке *Установленное оборудование* выберите параметр *Добавление нового устройства*, затем нажмите кнопку *Далее*.
- 6. Выберите вариант *Установка оборудования, выбранного из списка вручную* и нажмите кнопку *Далее*.
- 7. В списке *Стандартные типы оборудования* выберите параметр *Сетевые платы*, затем нажмите кнопку *Далее*.
- 8. В списке *Изготовитель* выберите параметр *Microsoft*, а в списке *Сетевой адаптер – Адаптер Microsoft замыкания на себя*, затем нажмите кнопку *Далее*.
- 9. Нажмите кнопку *Далее*, затем кнопку *Готово*, чтобы закрыть окно мастера. Windows Server 2003 загрузит драйвер и установит устройство. Сетевой адаптер с именем Адаптер Microsoft замыкания на себя появится в оснастке *Диспетчер устройств* в категории *Сетевые платы*.

## **Упражнение 2. Настройка параметров подписывания драйверов**

- 1. Откройте окно *Свойства системы* из *Панели управления,* затем на вкладке *Оборудование* нажмите кнопку *Подписывание драйверов*.
- 2. Установите переключатель напротив параметра *Блокировать*.
- 3. Нажмите кнопку *Оk*. Вы запретили установку драйверов без подписей.

**Упражнение 3. Возврат системы к обычной конфигурации**

- 1. В оснастке *Диспетчер устройств выделите* правой кнопкой мыши *Адаптер Microsoft замыкания на себя* и выберите команду *Удалить*.
- 2. Нажмите кнопку *Оk*, чтобы подтвердить удаление устройства.
- 3. Закройте оснастку *Диспетчер устройств.*
- 4. Откройте окно настройки подписывания драйверов снова и переключатель напротив параметра *Предупреждать*.
- 5. Установите флажок напротив параметра *Использовать действие в качестве системного по умолчанию*.
- 6. Дважды нажмите кнопку *Оk*. Система вернулась к обычной конфигурации.

## **Упражнение 4. Отключение устройства**

- 1. В оснастке *Диспетчер устройств* дважды щелкните левой кнопкой мыши сетевую плату вашего компьютера.
- 2. В списке *Применение устройства* выберите параметр *Не использовать это устройство (запретить)*. Нажмите кнопку *Ok*. Теперь устройство выключено из работы в рамках данного профиля оборудования.
- 3. Откройте окно свойств сетевой платы и выберите *Использовать это устройство (разрешить)*, чтобы заново активировать ее в рамках данного профиля оборудования. Другой вариант – выделить устройство правой кнопкой мыши и выбрать команду *Задействовать* или *Отключить*, в зависимости от текущего состояния устройства.
- 4. Завершите работу Server1.

## **Лабораторная работа №15 Управление дисковой памятью**

На этой лабораторной работе вы будете использовать оснастку *Управление дисками* и программу Diskpart для различных задач управления. Также вы реализуете дисковые квоты и спланируете тип применения RAID.

### **Для выполнения работы необходимо:**

Выполненные в полном объеме лабораторные работы №1 и №4.

## **Упражнение 1. Настройка раздела с помощью оснастки** *Управление дисками*

- 1. Запустите виртуальную машину Server1, войдите в систему как *Администратор* и откройте оснастку *Управление дисками* в консоли *Управление компьютером*. На верхней панели появится список томов, а на нижней – их графическое представление.
- 2. В графическом представлении выделите нераспределенное пространство на диске 1 правой кнопкой мыши и выберите команду *Создать раздел*. Откроется окно *Мастера создания разделов*.
- 3. Создайте основной раздел размером 250 Мб. Не меняйте букву диска, назначенную по умолчанию. Присвойте тому метку *DataVolume* и выполните быстрое форматирование под NTFS. Спустя некоторое время появится новый диск DataVolume (*буква\_диска*:)*,* где *буква\_диска –* это буква, которую назначил разделу мастер. По завершении форматирования состояние раздела будет *Исправен*.

### **Упражнение 2. Преобразование базового диска в динамический из оснастки** *Управление дисками*

- 1. В оснастке *Управление дисками* выделите панель состояния диска 1 правой кнопкой мыши и выберите команду *Преобразовать в динамический диск*. Откроется окно *Преобразование в динамические диски* с отмеченным флажком напротив диска 1.
- 2. Следуйте инструкциям, чтобы преобразовать диск 1 в динамический.

### **Упражнение 3. Использование программы DiskPart**

- 1. Из командной строки исполните команду *diskpart.* Появится приглашение на ввод команд DISKPART>.
- 2. Введите ключ *?* и нажмите клавишу Enter. Появится список команд программы Diskpart.
- 3. Введите команду *list disk* и нажмите клавишу Enter. Появится список дисков, установленных на Serverl.
- 4. Введите команду *create volume simple size = 250 disk = 1* и нажмите клавишу Enter.
- 5. Введите команду *list volume* и нажмите клавишу Enter. Создан новый том. Перед именем тома стоит звездочка. Она указывает, что том выбран. Заметьте: данному тому не назначена буква диска.
- 6. Введите команду *assign letter z* и нажмите клавишу **Enter**.
- 7. Введите команду *list volume* и нажмите клавишу Enter. Выбранному тому назначена буква Z.
- 8. Введите *extend size = 250* и нажмите клавишу Enter.
- 9. Введите команду *list volume* и нажмите клавишу Enter. Выбранный том (Z) теперь занимает 500 Мб.
- 10. Введите команду *exit* и нажмите клавишу Enter. Снова откроется окно командной строки.
- 11. Введите команду *format z: /fs:NTFS /v:ExtendedVolume /q* и нажмите клавишу Enter. Появится предупреждение, что все данные на диске Z будут потеряны.
- 12. Нажмите клавишу Y, а затем клавишу Enter. Будет выполнено быстрое форматирование диска Z под NTFS.
- 13. Введите команду *exit*, чтобы закрыть окно командной строки.

## **Упражнение 4. Расширение томов с помощью оснастки** *Управление дисками*

- *1.* Откройте оснастку *Управление дисками.*
- 2. Выделите том ExtendedVolume правой кнопкой мыши и выберите команду *Удалить том*.
- 3. Подтвердите удаление тома, нажав кнопу *Да*.
- 4. Выделите том DataVolume правой кнопкой мыши и выберите команду *Расширить том*. Откроется *Мастер расширения тома*.
- 5. Нажмите кнопку *Далее*.
- 6. Увеличьте размер тома на 500 Мб. Нажмите кнопку *Далее*.
- 7. Прочитайте сводную информацию. Нажмите кнопку *Готово*.

## **Упражнение 5. Буквы диска и смонтированные тома**

- 1. Выделите том DataVolume правой кнопкой мыши и выберите команду *Изменить букву диска или путь к диску*.
- 2. Измените букву диска на X.
- 3. Выделите том DataVolume (X:) правой кнопкой мыши и выберите команду *Открыть*. Откроется окно *Проводника.*
- 4. Создайте папку с именем Docs.
- 5. Закройте *Проводник.*
- 6. Выделите нераспределенное пространство на диске 1 правой кнопкой мыши и выберите команду *Создать том*.
- 7. Создайте простой том, занимающий все оставшееся пространство диска. Вместо назначения буквы диска смонтируйте том к папке X:\Docs. Отформатируйте том под NTFS и введите для него метку MoreSpace.
- 8. Откройте *Проводник* и убедитесь, что в меню *Вид* отмечен пункт *Строка состояния*. Исследуйте том X:. Сколько на нем свободного места? Сколько свободного места отображается, когда вы открываете папку Docs?

## **Упражнение 6. Настройка параметров дисковых квот по умолчанию**

- 1. Откройте оснастку *Управление дисками*.
- 2. Выделите том MoreSpace правой кнопкой мыши и выберите в меню пункт *Свойства*.
- 3. Перейдите на вкладку *Квота*.
- 4. Установите флажок напротив параметра *Включить управление квотами.*
- 5. Установите флажок напротив параметра *Не выделять место на диске при превышении квоты*.
- 6. Перейдите в поле *Выделять на диске не более*.
- 7. Введите лимит 10 Мб и порог предупреждения 6 Мб.
- 8. Установите оба флажка журналов.
- 9. Нажмите кнопку *Применить*. Откроется окно *Дисковая квота* с предупреждением, что том будет повторно просканирован для обновления статистики об использовании диска, если вы включите квоты. Нажмите кнопку *Оk* для подтверждения.
- 10. Не закрывайте окно свойств тома оно вам понадобится на следующем упражнении.

#### **Упражнение 7. Создание индивидуальных записей квот**

1. На вкладке *Квота* окна свойств тома MoreSpace нажмите кнопку *Записи квот*, чтобы открыть окно с квотами.

**NB !Заметьте: в списке отображается группа Builtin\Administrators. Если вы создавали файлы под учетной записью обычного пользователя, то увидите запись квоты для этого пользователя, поскольку он владеет файлами на данном томе!**

- 2. В меню *Квота* выберите команду *Создать запись квоты.*
- 3. Нажмите кнопку *Дополнительно*, а затем кнопку *Поиск*. Откроется список пользователей домена.
- 4. Выберите учетные записи Dan Holme и Danielle Tiedt и два раза нажмите кнопку *Оk*.
- 5. Задайте лимит 15 Мб и порог предупреждения 10 Мб. Нажмите кнопку *Оk*.
- 6. Повторите шаги 2 5, чтобы настроить записи квот для Lorrin Smith-Bates и Scott Bishop. Настройте запись квоты, чтобы она не ограничивала использование диска.

#### **Упражнение 8. Проверка дисковых квот**

- 1. Войдите в систему как Danielle Tiedt.
- 2. Создайте папку Dtiedt в каталоге X:\Docs.
- 3. Скопируйте папку Support из папки C:\Distr\Server2003 в папку X:\Docs\Dtiedt. Папка Support занимает 11 Мб и меньше, чем квота Danielle Tiedt. Копирование выполнится успешно.
- 4. Войдите в систему как Dan Holme.
- 5. Создайте папку Dholme в каталоге X:\Docs.
- 6. Скопируйте папку Support из папки C:\Distr\Server2003 в папку X:\Docs\Dholme. Размер папки меньше квоты Dan Holme, поэтому копирование выполнится успешно.
- 7. Скопируйте папку Valueadd с компакт\_диска Windows Server 2003 в папку X:\Docs\Dholme. Папка занимает 6 Мб, а потому квота Dan Holme будет превышена. Копирование будет прервано.
- 8. Войдите в систему как *Администратор* и откройте окно *Записи квот* для тома MoreSpace. Оцените объем диска, занятый каждым пользователем.

## **Упражнение 9. Планирование конфигурации RAID**

Вы администрируете сервер компании Contoso. Он оснащен четырьмя дисками SCSI:

- диск  $0 80 \Gamma 6$ ;
- диск  $1 80 \Gamma 6$ ;
- диск 2 40 Гб;
- лиск  $3 40$  Гб.

Недавно вы выполнили чистую установку Windows Server 2003, заархивировав все данные на дисках, удалив все разделы и установив ОС на раздел размером 20 Гб на диске 0.

Теперь вам требуется настроить остальное дисковое пространство. Данные пользователей не будут храниться на системном томе. Вы хотите максимально эффективно использовать пространство для хранения данных и обеспечить работу системы, даже если один из дисков выйдет из строя. Какую конфигурацию вы выберете, и какая совокупная емкость хранения будет доступна для информации пользователей?

Если диски подключены к контроллерам IDE, вам может потребоваться извлечь неисправный диск, переключить второй диск на основной контроллер и соответствующим образом установить перемычки или положение кабеля, чтобы сделать его главным. В противном случае система может не запуститься со второго диска.

**NB !Если вы собираетесь создать зеркало системного тома, приобретите один или два контроллера SCSI. При использовании двух контроллеров, убедитесь, что они одинакового типа. Эта конфигурация значительно упрощает поддержку и восстановление!**

**Правильный ответ:** комбинация зеркальных томов и томов RAID-5 с суммарной емкостью 140 Гб для данных пользователей.

Чтобы обеспечить работоспособность системы в случае сбоя одного из дисков, необходимо обеспечить отказоустойчивость самой ОС. Для этого подходит только зеркальный том; нельзя установить ОС на том RAID-5. Таким образом, не менее 20 Гб требуется для создания зеркальной копии ОС.

90

Конфигурация RAID-5 максимально эффективно использует дисковое пространство, не жертвуя отказоустойчивостью. Том RAID-5 может состоять из трех и более дисков. В рассматриваемом примере, создав том RAID-5 из всех четырех дисков, вы получите максимальную емкость хранения данных. Размер полосы тома RAID-5 не может быть больше минимального нераспределенного пространства на одном из его дисков, поэтому, хотя на дисках 0 и 1 осталось соответственно 60 и 80 Гб свободного места, емкость тома кратна размеру наименьших дисков (40 Гб). Четыре диска по 40 Гб в сумме дают 160 Гб, однако RAID-5 использует один из дисков для хранения данных четности, поэтому полезная емкость составит 120 Гб. На диске 0 осталось 20 Гб нераспределенного пространства, а на диске l – 40 Гб.

Вы можете создать зеркальную копию системного тома на диске 1, оставив свободными 20 Гб. Оставшееся пространство (по 20 Гб на дисках 0 и 1) можно использовать для создания зеркального тома с данными пользователей общей емкостью 20 Гб. Простой, составной или чередующийся том не будут обеспечивать отказоустойчивость, а том RAID-5 требует не менее трех физических дисков, поэтому зеркальный том – наиболее эффективный способ использования оставшегося пространства для безопасного хранения данных.

## Лабораторная работа №16 Мониторинг Windows Server 2003

На этой лабораторной работе вы настроите журнал безопасности для записи событий доступа к файлам и объектам, а затем отфильтруете выводимые в нем данные.

Также вы запишете данные о производительности, проанализируете их с помощью оснастки Системный монитор и экспортируете данные для последующей загрузки в электронную таблицу Microsoft Excel.

В заключительно части работы вы с помощью Диспетчер задач запустите приложение и определите его процесс. Также вы получите данные из консоли Просмотр событий и опубликуете их в виде Web-страницы.

### Для выполнения работы необходимо:

Выполненные в полном объеме лабораторные работы №1 и №4.

## Упражнение 1. Настройка журнала безопасности

- 1. Запустите виртуальную машину Server1, войдите в систему как Администратор и откройте консоль Active Directory - пользователи и компьютеры.
- 2. Выделите правой кнопкой мыши подразделение Domain Controllers домена contoso.com и выберите пункт Свойства.
- 3. Ha вкладке Групповая политика выделите политику Default Domain Controllers Policy и нажмите кнопку Изменить.
- 4. Последовательно раскройте узлы Конфигурация компьютера-Конфигурация Windows->Параметры безопасности->Локальные политики $\rightarrow$ Политика аудита.
- 5. В правой панели дважды щелкните левой кнопкой мыши параметр *Аудит доступа к объектам*.
- 6. В открывшемся окне свойств ниже строки *Вести аудит следующих попыток доступа* снимите флажок с параметра *Успех*.
- *7.* Закройте *Редактор объектов групповой политики*, нажмите кнопку *Ok*, чтобы закрыть окно свойств подразделения Domain Controllers, затем закройте консоль *Active Directory – пользователи и компьютеры.*
- *8.* Из командной строки исполните команду *gpupdate*.
- *9.* После сообщения об обновлении политики компьютера закройте командную строку.

## **Упражнение 2. Настройка аудита файлов и объектов**

- 1. На рабочем столе создайте папку с именем Data.
- 2. Выделите эту папку правой кнопкой мыши и выберите пункт *Свойства*.
- 3. Перейдите на вкладку *Безопасность,* затем выберите учетную запись *Администратор*.
- 4. Установите флажок напротив параметра *Запретить* разрешения *Полный доступ.* Нажмите кнопку *Применить*, а затем – кнопку *Да* в окне предупреждения.
- 5. Нажмите кнопку *Дополнительно* и в открывшемся окне перейдите на вкладку *Аудит*. Добавьте учетную запись *Администратора* в список аудита *Содержание папки/Чтение данных* для регистрации отказов, затем нажмите кнопку *Оk*, чтобы закрыть все окна свойств.
- 6. Дважды щелкните левой кнопкой мыши папку *Data*, чтобы открыть ее. Вы должны получить предупреждение *Отказано в доступе*.

### **Упражнение 3. Чтение журнала безопасности**

- 1. Откройте консоль *Управление компьютером* из группы программ *Администрирование*.
- 2. Раскройте узел *Просмотр событий* и выберите журнал *Безопасность* в левой панели.
- 3. Найдите событие *Аудит отказов* с идентификатором 560, сгенерированное из-за отказа в доступе к папке Data.
- 4. Выделите правой кнопкой журнал *Безопасность* в панели папок и выберите в меню пункт *Вид*, а затем – *Фильтр*.
- 5. В диалоговом окне *Фильтр* задайте следующие параметры:
	- Источник события: Security;
	- Категория: Доступ к объектам;
	- Типы событий: флажок *Аудит отказов* установлен, остальные флажки сняты.
- 6. Нажмите кнопку *Оk*, чтобы применить данный фильтр к журналу безопасности.

## **Упражнение 4. Запись данных производительности**

- 1. Запустите консоль *Производительность* из группы программ *Администрирование.*
- 2. Раскройте узел *Журналы и оповещения производительности* и выберите *Журналы счетчиков*.
- 3. Щелкните правой кнопкой мыши в любом свободном месте правой панели и выберите в меню пункт *Новые параметры журнала*.
- 4. Создайте файл журнала с именем Test, добавьте в него объекты *Логический диск*, *Физический диск* и *Рабочие очереди сервера*. Укажите, что снимать показания нужно каждые восемь секунд.

Запомните имя и размещение файла журнала и затем нажмите кнопку  $Ok$  для его запуска.

- 5. После начала записи журнала проделайте какиелибо операции с приложениями на вашем компьютере. По истечении примерно 30 секунд вернитесь в оснастку Производительность  $\mathbf{M}$ остановите запись журнала.
- 6. В узле Системный монитор нажмите кнопку Просмотр данных журнала и загрузите файл тестового журнала. График в рабочей области теперь показывает данные, записанные в вашем сеансе. Можно выбрать представление данных: диаграмма, гистограмма или отчет. Созданный вами файл журнала записан  $\mathbf{B}$ формате по умолчанию (двоичном) предназначен  $\mathbf{M}$ исключительно для использования в консоли Производительность.

#### Упражнение 5. Импорт записанных данных

- 1. При необходимости заново откройте консоль Производительность.
- 2. Выделите правой кнопкой мыши файл журнала Test и в меню выберите пункт Свойства.
- 3. В окне свойств журнала Test на вкладке Файлы журналов измените значение параметра Тип журнала с Двоичный файл на Текстовый файл (разделитель – запятая).
- 4. Нажмите кнопку Ок и начните запись данных в файл журнала. Проделайте какие-либо операции, использующие диск вашего компьютера, в течение примерно 30 секунд, затем остановите запись журнала. Созданный файл журнала в формате CSV

можно открывать, просматривать и анализировать в Microsoft Excel.

5. Закройте оснастку *Производительность*.

**NB !Microsoft Excel открывает файлы в монопольном режиме, поэтому перед просмотром CSV-файла его нужно закрыть в оснастке**  *Производительность***!**

#### **Упражнение 6. Работа с** *Диспетчером задач*

- 1. Выделите правой кнопкой свободную часть панели задач и выберите в меню пункт *Диспетчер задач*.
- 2. На вкладке *Приложения* нажмите кнопку *Новая задача*. Введите *explorer* и нажмите кнопку *Оk.* Откроется *Проводник* с окном по умолчанию, обычно это папка *Мои документы.* На вкладке *Приложения* в *Диспетчере задач* появится строка *Мои документы* (или с именем другого раскрывшегося окна).
- 3. В *Диспетчере задач* выделите правой кнопкой мыши имя только что запущенного приложения и выберите команду *Перейти к процессу*. В *Диспетчере задач* фокус перейдет на вкладку *Процессы*: будет выделен процесс *explorer.exe*. Отсюда, если потребуется, можно задать приоритет процесса или завершить его.
- 4. Закройте *Диспетчер задач*.

#### **Упражнение 7. Получение данных WMI из консоли**  *Просмотр событий*

1. Из командной строки исполните команду *wmic*.

2. В командной строке WMIC введите следующую команду, чтобы обратиться к данным журнала безопасности:

*NTEVENT WHERE "EVENTTYPE=5 AND LOGFILE= 'SECURITY' " GET LOGFILE, SOURCENAME, EVENTTYPE, MESSAGE, TIMEGENERATED*

Эта команда выводит в консоль записи аудита отказов.

3. В командной строке WMIC введите следующую команду, которая выводит ту же информацию на Web-страницу с именем C:\seclog.htm.

*/output:c:\seclog.htm NTEVENT WHERE "EVENTTYPE=5 AND LOGFILE='SECURITY' " GET LOGFILE, SOURCENAME, EVENTTYPE. MESSAGE, TIMEGENERATED /format:htable*

4. Откройте файл C:\Seclog.htm. Internet Explorer.

## **NB !Команды командной строки всегда необходимо вводить в одну строку без символов табуляции и перевода каретки!**

### **Лабораторная работа №17 Восстановление после сбоя системы**

На этой лабораторной работе вы заархивируете состояние системы и создадите набор ASR, а также установите и примените консоль восстановления для устранения неполадок драйвера или службы. Наконец, вы выполните автоматическое восстановление неисправного сервера.

#### **Для выполнения работы необходимо:**

Выполненная в полном объеме лабораторная работа №1.

#### **Упражнение 1. Архивация состояния системы**

- 1. Запустите виртуальную машину Server1 и войдите в систему как *Администратор*.
- 2. Запустите программу *Архивация данных*.
- 3. Перейдите на вкладку *Архивация* и установите флажок напротив параметра *System State*.
- 4. Введите имя файла архивации, например С:\SystemState.bkf
- 5. Запустите архивацию.
- 6. По завершении резервного копирования оцените размер архива состояния системы. Каков размер этого файла?

#### **Упражнение 2. Создание набора ASR**

- 1. Запустите программу *Архивация данных.*
- 2. Нажмите кнопку *Мастер аварийного восстановления системы* или выберите одноименный пункт в меню *Сервис*.
- 3. Следуйте инструкциям на экране. Заархивируйте данные в файл ASRBackup.bkf на диске на втором жестком диске (кроме диска C:).
- 4. По завершении резервного копирования оцените размер файла ASRBackup.bkf. Каков его размер? Сравним ли он с размером архива состояния системы?
- 5. Скопируйте файл ASRBackup.bkf на дискету.

### **Упражнение 3. Установка и использование консоли восстановления**

1. Нажмите кнопку *Пуск*. Выберите пункт *Выполнить* и в поле *Открыть* введите команду c:\distr\server2003\i386\winnt32.exe/cmdcons

Консоль восстановления будет установлена на локальный жесткий диск.

- 2. Перезагрузите сервер.
- 3. Когда появится меню загрузки, выберите вариант *Microsoft Windows Recovery Console*.
- 4. В ответ на запрос нажмите *1*, чтобы выбрать установку Windows Server 2003.
- 5. Введите пароль локальной учетной записи *Администратор* (P@ssw0rd).
- 6. Когда появится окно ввода команд консоли восстановления (по умолчанию C:\Windows>), введите команду *help*, чтобы просмотреть список команд.
- 7. Введите команду *listsvc*, чтобы просмотреть список служб и драйверов. Заметьте: краткое имя многих служб не совпадает с полным. Убедитесь, что служба Messenger запускается автоматически.
- 8. Введите команду *disable messenger*, чтобы отключить эту службу. На экране появится сообщение об успешном выполнении команды и сведения об исходной конфигурации данной службы (в нашем случае SERVICE AUTO START). Рекомендуется всегда запоминать это значение, чтобы после устранения неполадки можно было вернуть службу в первоначальное состояние.
- 9. Чтобы выйти из консоли восстановления, введите команду *exit* и нажмите клавишу Enter.

**Упражнение 4. Автоматическое восстановление системы средствами ASR**

**NB !Для выполнения этого упражнения требуется второй жесткий диск с архивом ASR, который был создан в упражнении 2. В ходе этого упражнения все данные на жестком диске, содержащем системный и загрузочный разделы, будут удалены. Не выполняйте это упражнение, если не хотите потерять данные!**

- 1. Завершите работу Server1.
- 2. В окне *Oracle VM Virtual Box* выберите *Свойства*  виртуальной машины Server1 и установите первоочередную загрузку с компакт-диска.
- 3. Вставьте компакт-диск Windows Server 2003 в привод CD-ROM.
- 4. Запустите виртуальную машину Server1. В ответ на запрос нажмите клавишу, чтобы загрузиться с компакт-диска.
- 5. В текстовом режиме программы установки нажмите клавишу F2, чтобы запустить *Автоматическое восстановление системы*. Еще раз нажмите клавишу F2.
- 6. Вам будет предложено вставить дискету ASR. Вставьте дискету, созданную в упражнении 2, и нажмите любую клавишу для продолжения.
- 7. Система подготовится к автоматическому восстановлению системы, после чего будет загружена минимальная конфигурация ОС. На это потребуется несколько минут.
- 8. Наконец, появится экран программы установки Windows Server 2003.
- 9. Программа установки Windows Server 2003 разбивает на разделы и форматирует диск, копирует файлы, инициализирует конфигурацию Windows и готовит систему к перезагрузке.
- 10. Достаньте дискету из дисковода и перезагрузите продолжится. После завершения установки компьютер будет восстановлен в свое первоначальное состояние.

### **Литература**

- 1. *Дюгуров Д.В.* Системное администрирование. –Ижевск: УдГУ, 2008. 174 с.
- 2. *Ватаманюк А.И.* Создание, обслуживание и администрирование сетей на 100%. –СПб.: Питер, 2010. 288 с.

URL: http://ibooks.ru/reading.php?productid=18451.

- 3. *Макин П., Маклин Й.* Внедрение, сопровождение и поддержка сетевой инфраструктуры Microsoft Windows Server 2003. –М.: Русская редакция, 2005. 586 с.
- 4. *Матвеев А., Яремчук С.* Системное администрирование Windows 7 и Windows Server 2008 R2 на 100% –СПб.: Питер, 2011. 384 с.

URL.: http://ibooks.ru/reading.php?productid=22637.

- 5. *Орин Т., Холме Д.* Управление и поддержка Microsoft Windows Server 2003. –М.: Русская редакция, 2004. 420 с.
- 6. *Семенов А.Б.* Администрирование структурированных кабельных систем. –М.: ДМК Пресс, 2010. 192 с. URL: http://ibooks.ru/reading.php?productid=22461.
- 7. *Поляк-Брагинский А.* Администрирование сети на примерах. –СПб.: БХВ-Петербург, 2010. 432 с. URL: http://ibooks.ru/reading.php?productid=21764.
- 8. Промышленные АСУ и контроллеры // Ежемесячный журнал.
- 9. Информатика и системы управления // Ежемесячный журнал.

Учебное издание

## **Дюгуров Денис Владимирович**

## **Управление контроллером домена. Упражнения и задачи** Учебное пособие

Компьютерный набор и верстка Д.В. Дюгуров Подписано в печать . Формат 60 × 84 1/16. Печать офсетная. Усл. печ. л. . Уч-изд. л. . Тираж 50 экз. Заказ № .

Редакционно-издательский отдел УдГУ Типография ФГБОУ ВПО «Удмуртский государственный университет» 426034, Ижевск, Университетская,1, корп. 4.